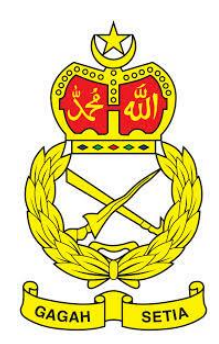

# **SISTEM PENGURUSAN ASET**

TENTERA DARAT MALAYSIA

# **BAB C**

MODUL PERGERAKAN DAN PINDAHAN

## Isi Kandungan

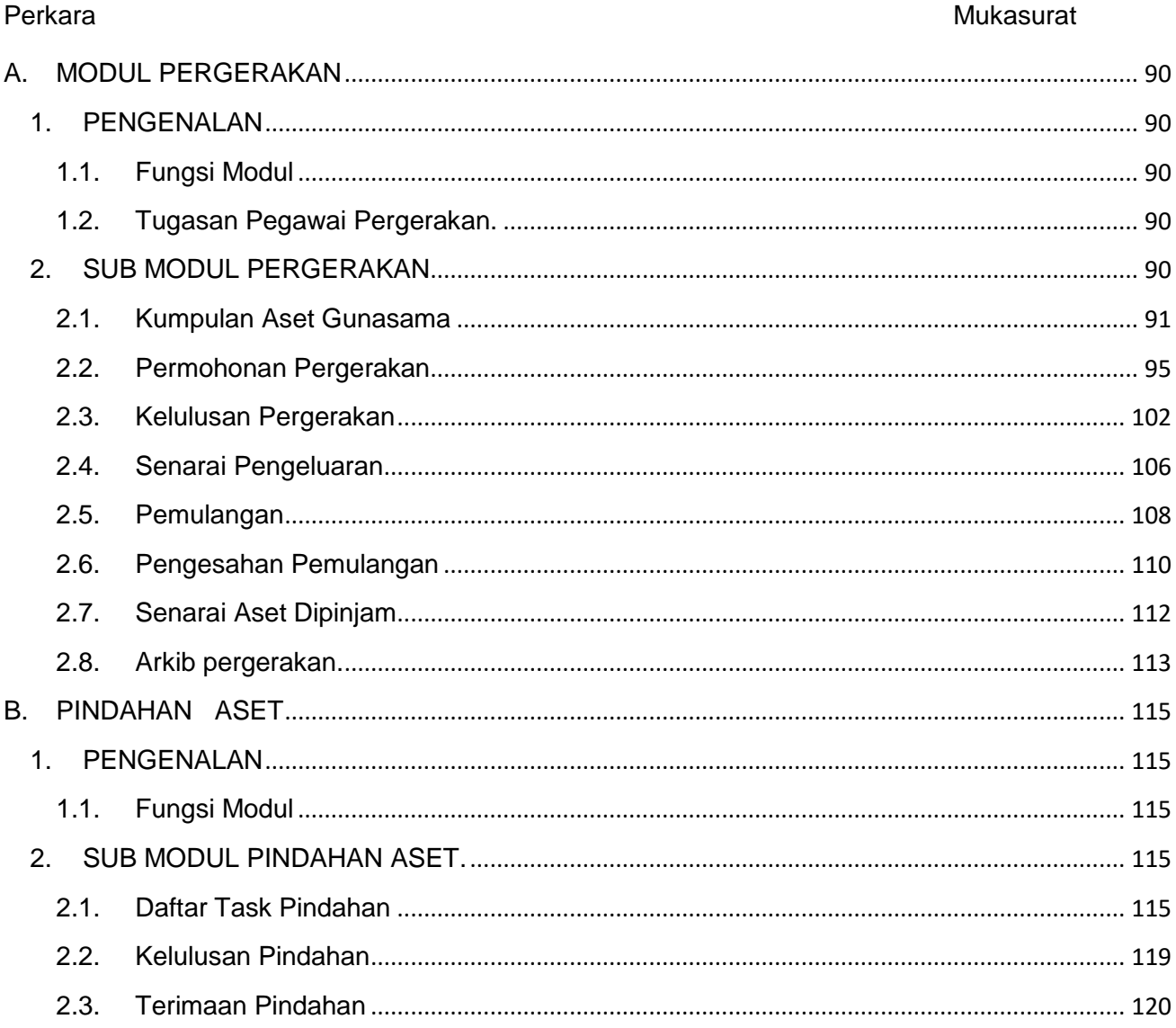

#### **BAB D MODUL PERGERAKAN DAN PINDAHAN ASET ALIH**

#### <span id="page-2-0"></span>**A. MODUL PERGERAKAN**

#### <span id="page-2-1"></span>**1. PENGENALAN**

#### <span id="page-2-2"></span>**1.1. Fungsi Modul**

Kawalan kepada pergerakan aset merupakan perlu dilaksnakan dengan teratur dan memerlukan pemantauan. Fungsi modul ini adalah membolehkan kakitangan atau wakil membuat permohonan pergerakan aset dan perlu mendapat kelulusan pergerakan daripada pegawai terlibat.

#### <span id="page-2-3"></span>**1.2. Tugasan Pegawai Pergerakan.**

Tugas utama dibawah modul pergerakan adalah :

- a. Meluluskan permohonan pergerakan aset
- b. Memantau pemulangan pergerakan dan
- c. Mengesahkan keadaan aset semasa dipulangkan.

#### <span id="page-2-4"></span>**2. SUB MODUL PERGERAKAN**

Sub Modul pergerakan adalah :

- a. Permohonan Pergerakan
- b. Kelulusan Pergerakan
- c. Pemulangan
- d. Pengesahan Pemulangan
- e. Senarai Aset Dipinjam
- f. Arkib Pergerakan
- g. Kumpulan Aset Gunasama

#### <span id="page-3-0"></span>**2.1. Kumpulan Aset Gunasama**

Tujuan submodul KUMPULAN ASET GUNASAMA adalah bagi mendaftarkan kumpulan Aset Gunasama . Sub modul permohonan pergerakan mempunyai fungsi:

- a. Pendaftaran Kumpulan Aset Guna Sama
- b. Lantikan Pegawai Aset Guna Sama
- c. Memilih dan mendaftarkan aset kedalam kumpulan

#### **2.1.1. Pendaftaran Kumpulan Aset Gunasama**

Langkah-langkah.

Langkah 1 Klik Modul Pegerakan Aset

Langkah 2 Klik Sub-modul Kumpulan Aset Gunasama.

Senarai Kumpulan Aset Gunasama dipaparkan

| Kumpulan Aset Gunasama<br><b>28</b> Utama > Pergerakan Aset |                |                      |                          |                    |              |                |                             |  |  |  |  |
|-------------------------------------------------------------|----------------|----------------------|--------------------------|--------------------|--------------|----------------|-----------------------------|--|--|--|--|
|                                                             | 10             | v                    |                          | $\alpha$<br>Daftar |              |                |                             |  |  |  |  |
|                                                             | Bil            | Jî.<br>Nama Kumpulan | J<br><b>Kod Kumpulan</b> | Jumlah             | Dipinjam     | Baki           |                             |  |  |  |  |
|                                                             |                | Senjata Pustekma     | P001                     | 5                  | 3            | $\overline{2}$ | $\left( \mathscr{E}\right)$ |  |  |  |  |
|                                                             | $\overline{2}$ | PERALATAN ICT        | ICT03                    | 8                  | $\mathbf{0}$ | 8              | ⊘                           |  |  |  |  |
|                                                             | 4 rekod        |                      |                          | ∢                  | $\mathbf{r}$ |                |                             |  |  |  |  |

Langkah 3 Klik DAFTAR untuk mendaftarkan Kumpulan Aset Gunasama Daftar kumpulan dipaparkan.

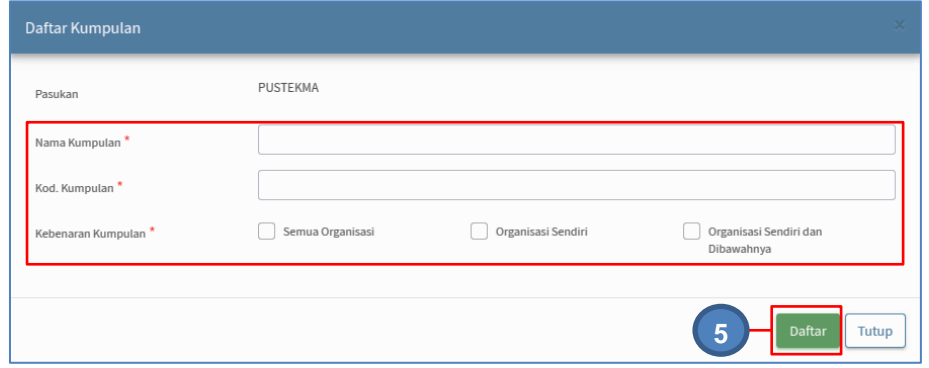

#### Langkah 4 Daftarkan :

- i. Nama Kumpulan
- ii. Kod Kumpulan
- iii. Kebenaran Bahagian

Langkah 5 Klik DAFTAR Kumpulan Aset Gunasama berjaya didaftarkan

#### **2.1.2. Lantikan Pegawai Kumpulan Aset Guna Sama**

#### **Lantik Pegawai Pelulus**

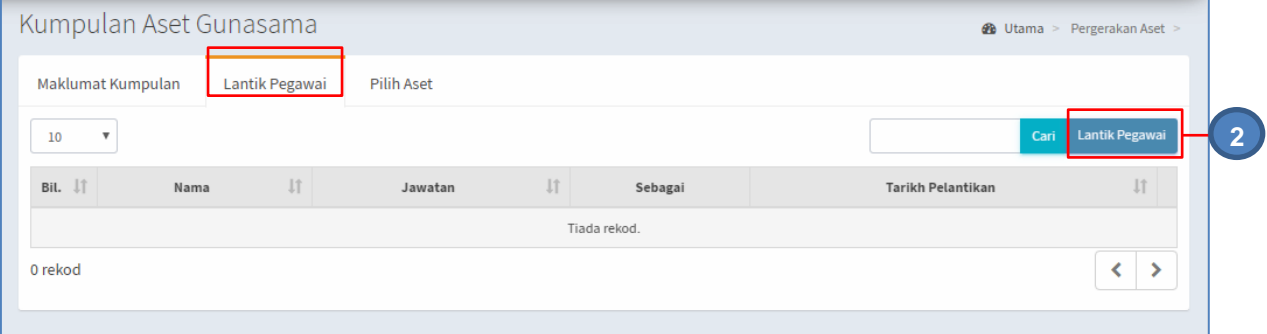

#### Langkah 1 pilih tab LANTIK PEGAWAI Langkah 2 klik LANTIK PEGAWAI

Lantik Pegawai dipaparkan

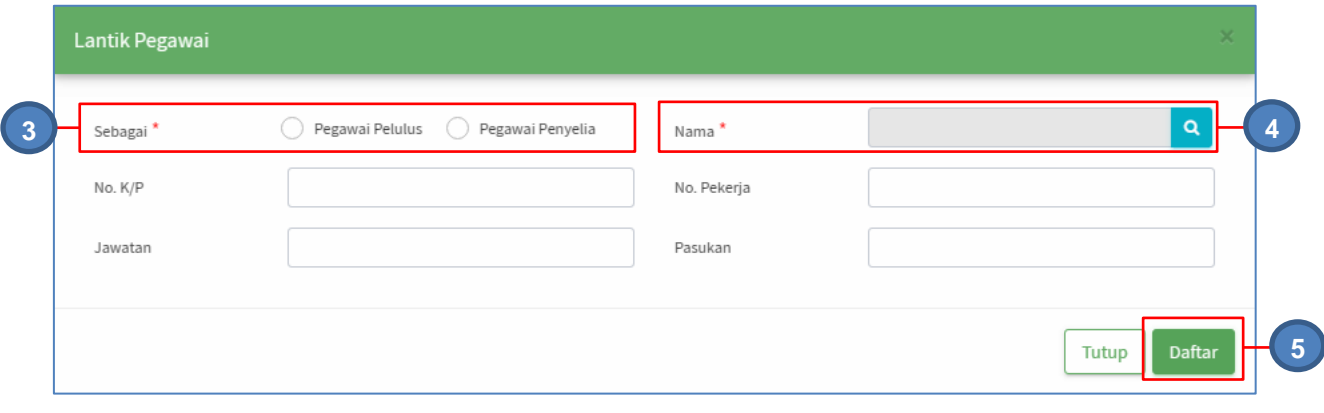

Langkah 3 Pada pilihan sebagai PEGAWAI PELULUS atau PENGAWAI PENYELIA, klik PEGAWAI PELULUS Langkah 4 Klik  $\frac{Q}{\sqrt{Q}}$  untuk membuat carian pegawai Pilih anggota sebagai pegawai Pelulus Langkah 5 Klik DAFTAR Pengesahan lantikan dipaparkan Klik YA PEGAWAI PELULUS berjaya dilantik

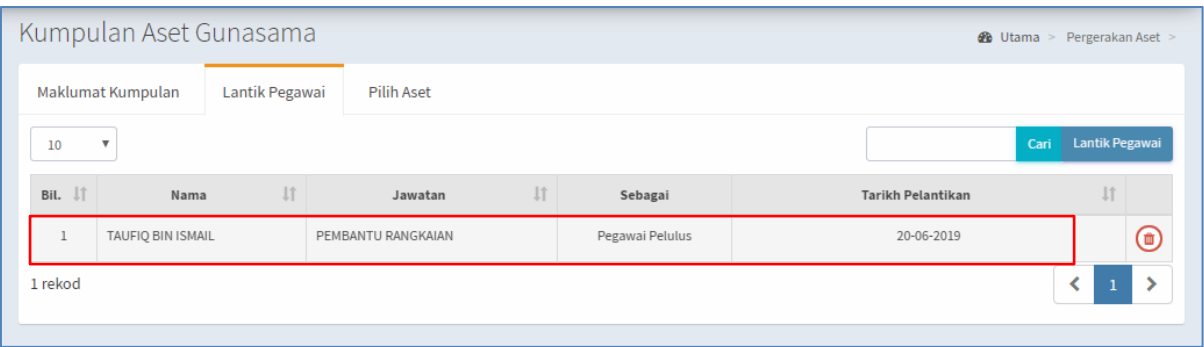

**Ulang LANGKAH 1 – LANGKAH 5** untuk melantik pegawai Pelulus lain dan Pegawai Penyelia

Langkah 6 Klik bagi membatalkan lantikan pegawai

## **2.1.3. Pilih Aset**

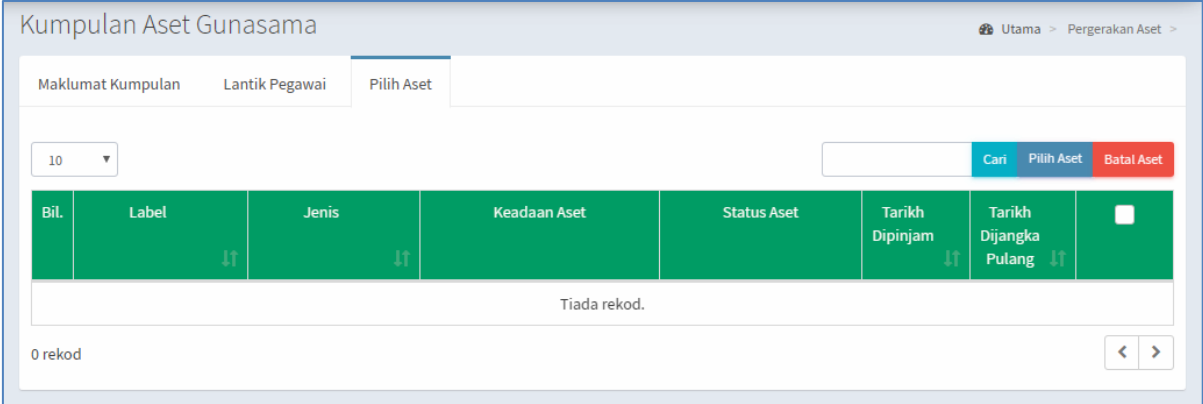

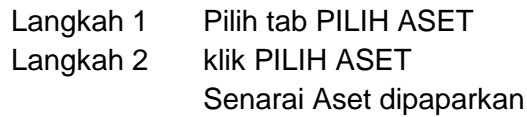

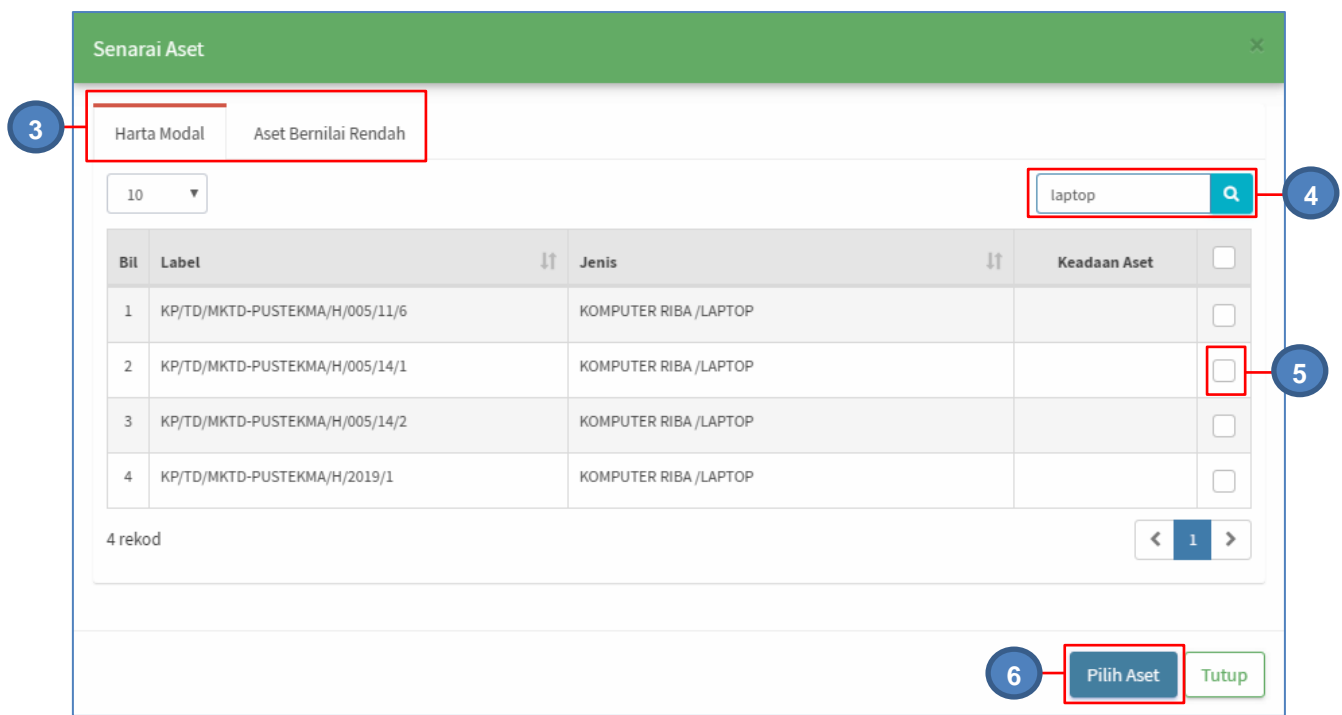

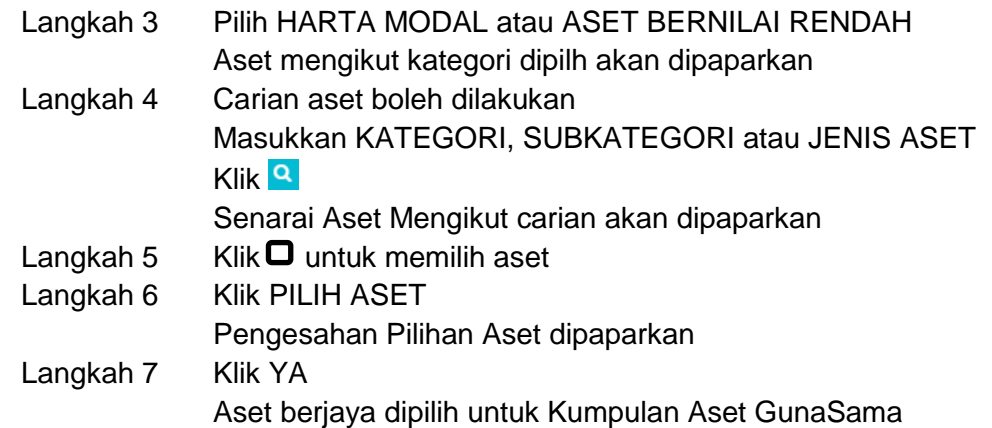

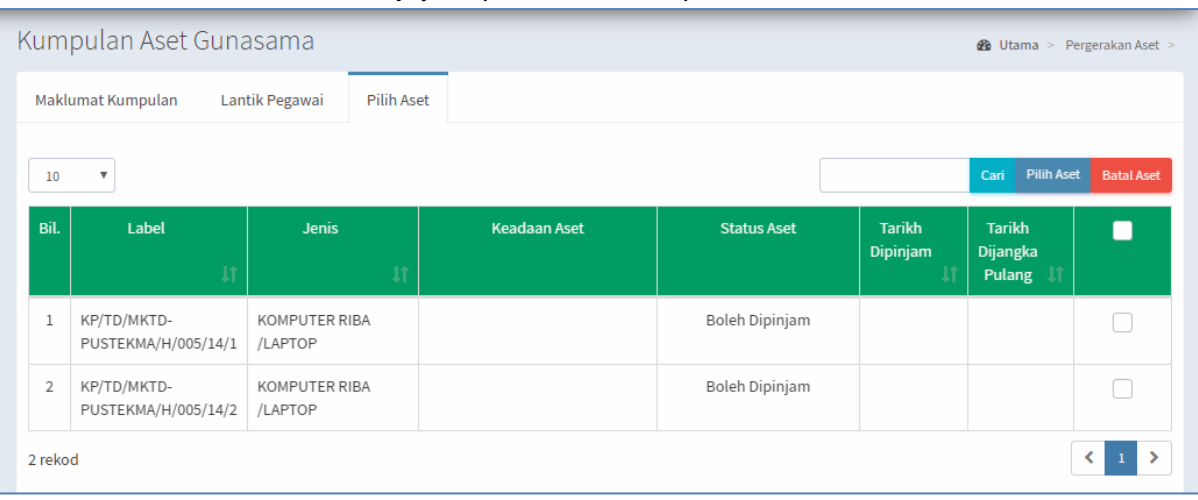

Langkah 8 Klik BATAL ASET untuk memadam aset dari senarai Aset Kumpulan Guna Sama

**Ulang LANGKAH 1 – LANGKAH 7** untuk memilih aset lain untuk Kumpulan Aset Guna Sama

#### <span id="page-7-0"></span>**2.2. Permohonan Pergerakan**

Tujuan submodul PERMOHONAN PERGERAKAN adalah bagi membolehkan permohonan pergerakan dibuat oleh anggota atau wakil yang mempunyai akses kepada sistem. Sub modul permohonan pergerakan mempunyai fungsi:

- a. Borang permohonan
- b. Permohonan menunggu kelulusan
- c. Proses pengesahan pemulangan
- d. Cetakan KEW.PA-9.

Langkah-langkah.

Langkah 1 Klik Modul Pegerakan Aset Langkah 2 Klik Sub-modul Permohonan Pergerakan. Senarai Permohonan Pergerakan dipaparkan

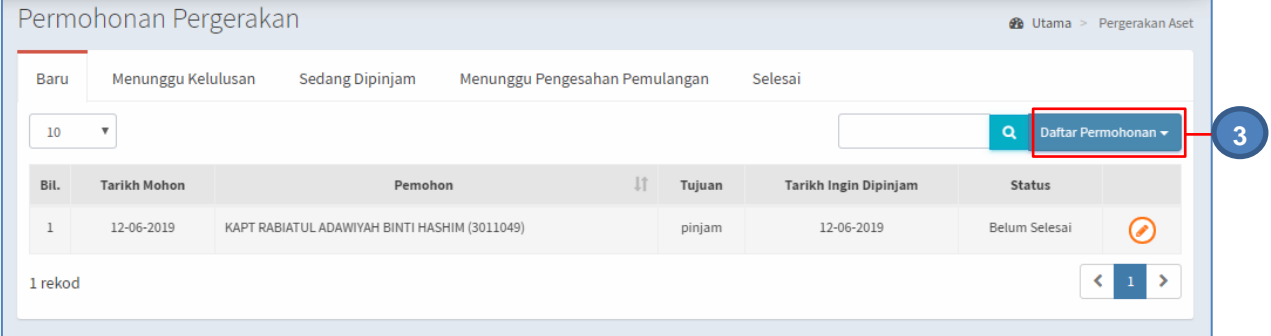

Langkah 3 Klik DAFTAR PERMOHONAN untuk membuat permohonan pergerakan aset.

Pilihan Permohonan dipaparkan

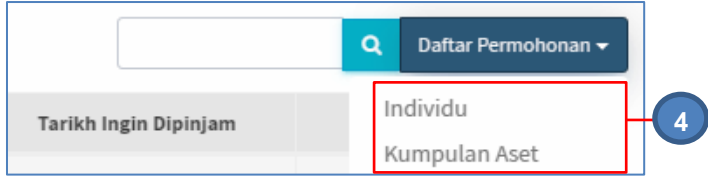

Langkah 4 Pilih antara INDIVIDU atau KUMPULAN ASET

#### **2.2.1. Permohonan Individu**

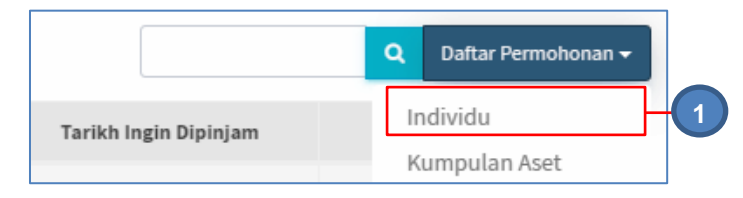

#### Langkah 1 Klik INDIVIDU

Daftar Permohonan dipaparkan

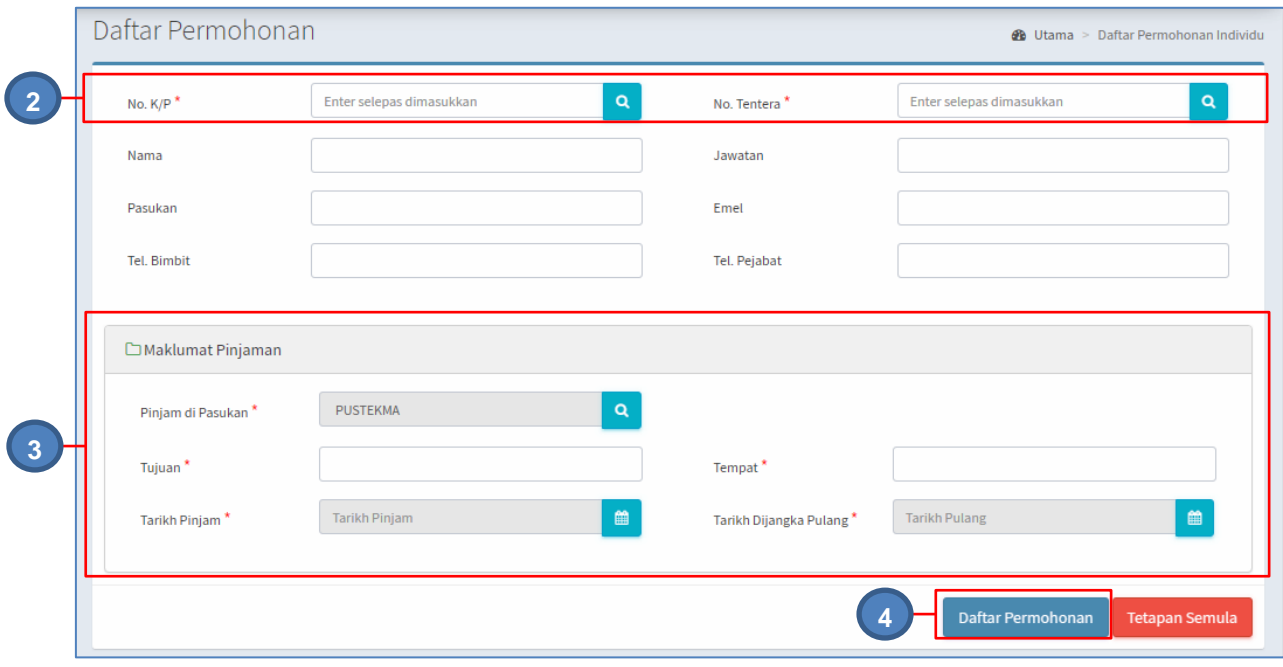

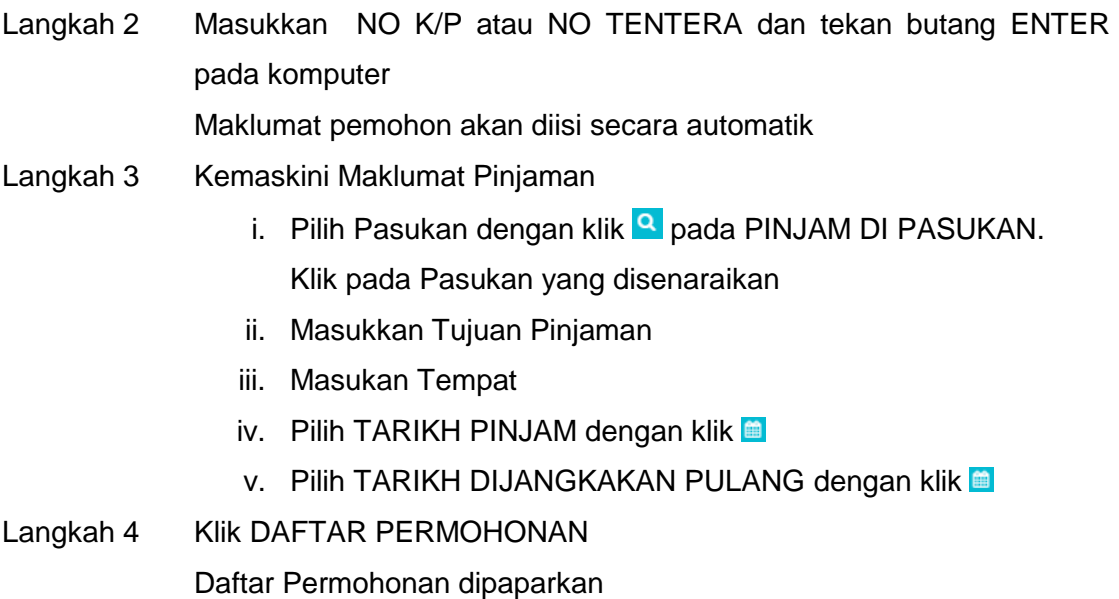

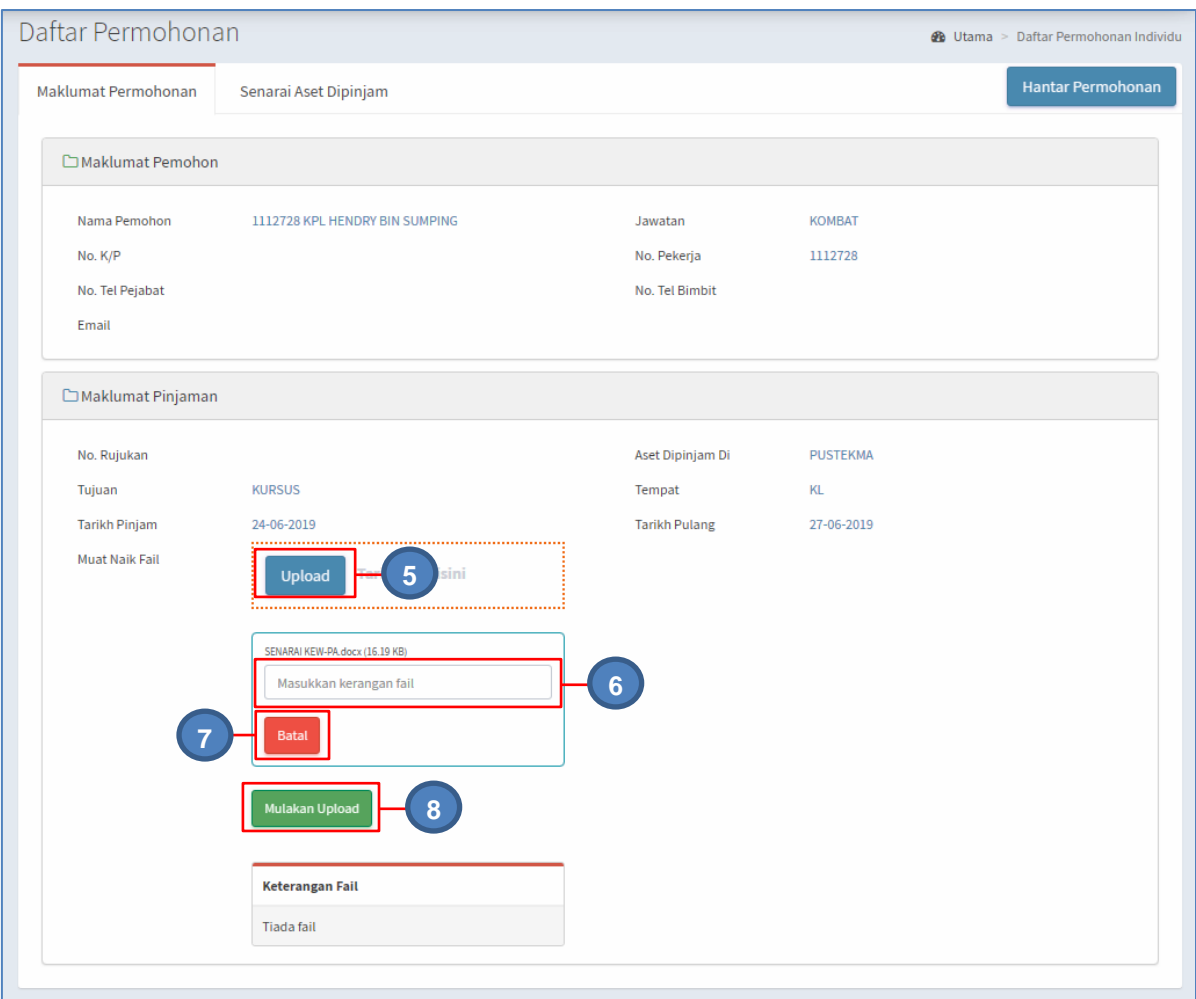

#### Pada tab MAKLUMAT PEMOHON

- Langkah 5 Klik butang UPLOAD bagi muat-naik dokumen berkaitan pinjaman yang dipohon Pilih dokumen
- Langkah 6 Masukkan KETERANGAN FAIL
- Langkah 7 Klik BATAL untuk memadam dokumen yang telah dimuat-naikkan

Ulang **LANGKAH 5 – LANGKAH 6** jika lebih dari 1 dokumen perlu dimuat-naikkan

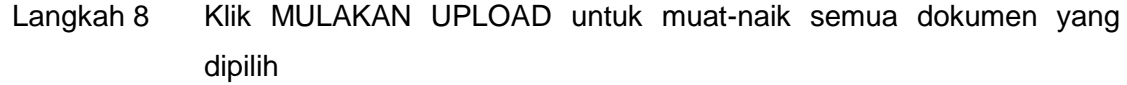

- Langkah 9 Paparan MUAT-NAIK BERJAYA dipaparkan Klik OK
- Langkah 10 Klik tab SENARAI ASET DIPINJAM

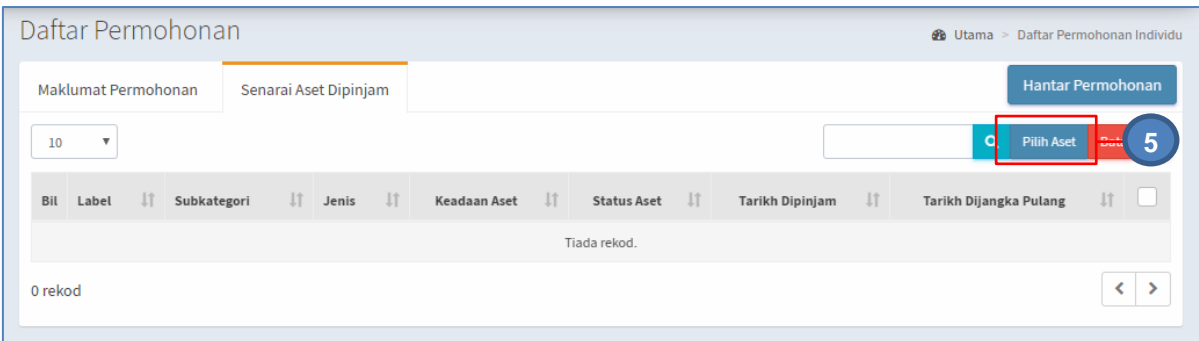

## Langkah 11 Klik PILIH ASET

#### Senarai Aset dipaparkan

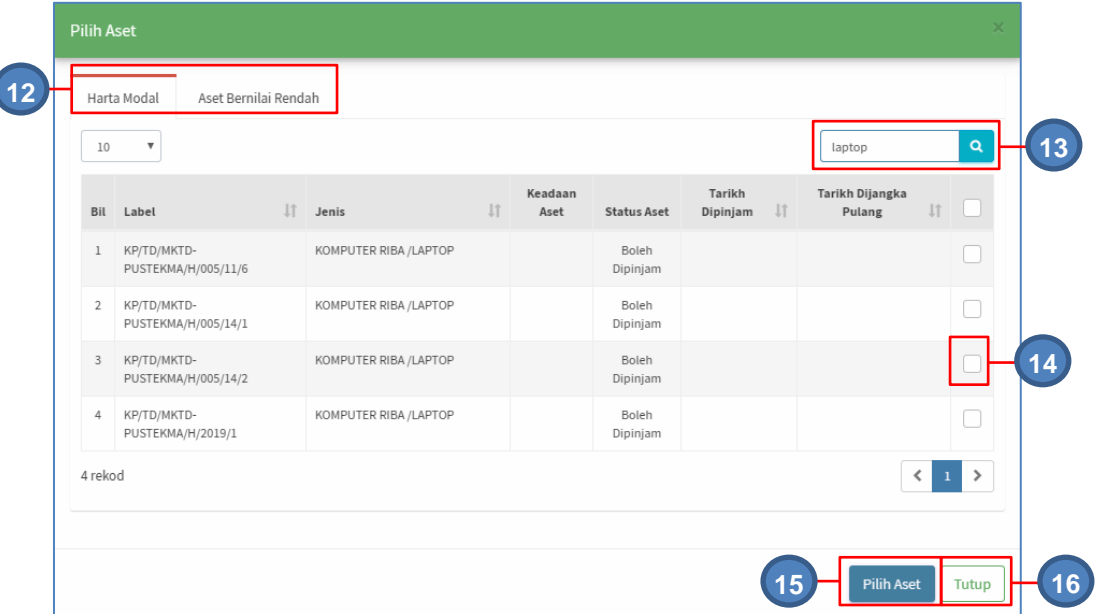

- Langkah 12 Klik untuk memilih HARTA MODAL atau ASET BERNILAI RENDAH Senarai Aset dipaparkan
- Langkah 13 Buat tapisan aset dengan memasukkan kategori, subkategori atau jenis aset

Klik<sup>Q</sup>

Senarai aset mengikut tapisan dipaparkan

- Langkah 14 Klik $\Box$  untuk memilih aset
- Langkah 15 Klik PILIH ASET

Pengesahan pilihan aset dipaparkan

Klik OK

Aset berjaya dipilih

Langkah 16 Klik TUTUP untuk menutup paparan Senarai Aset

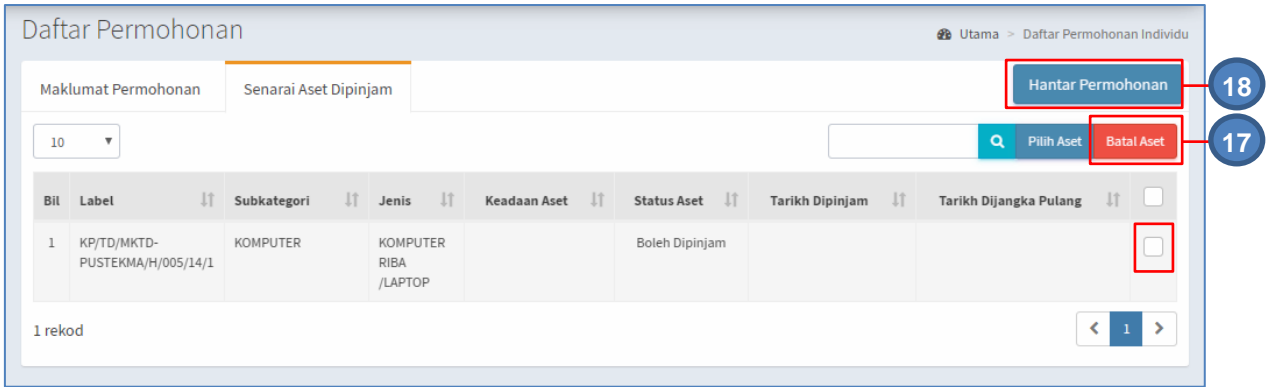

- Langkah 17 Klik  $\Box$  dan klik BATAL ASET untuk memadam aset dari pilihan pinjaman
- Langkah 18 Klik HANTAR PERMOHONAN untuk mengesahan permohonan pinjaman Pengesahan Hantar Permohonan dipaparkan Klik YA Permohonan dihantar untuk kelulusan

#### **2.2.2. Permohonan Kumpulan Aset**

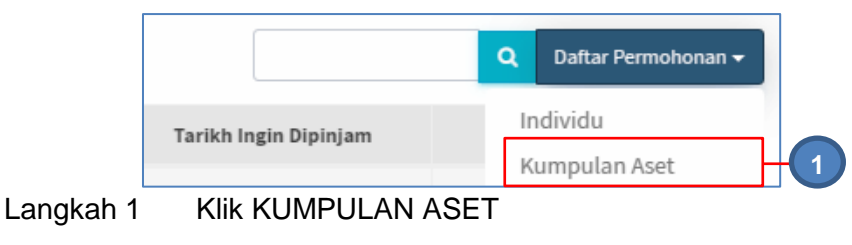

Daftar Permohonan dipaparkan

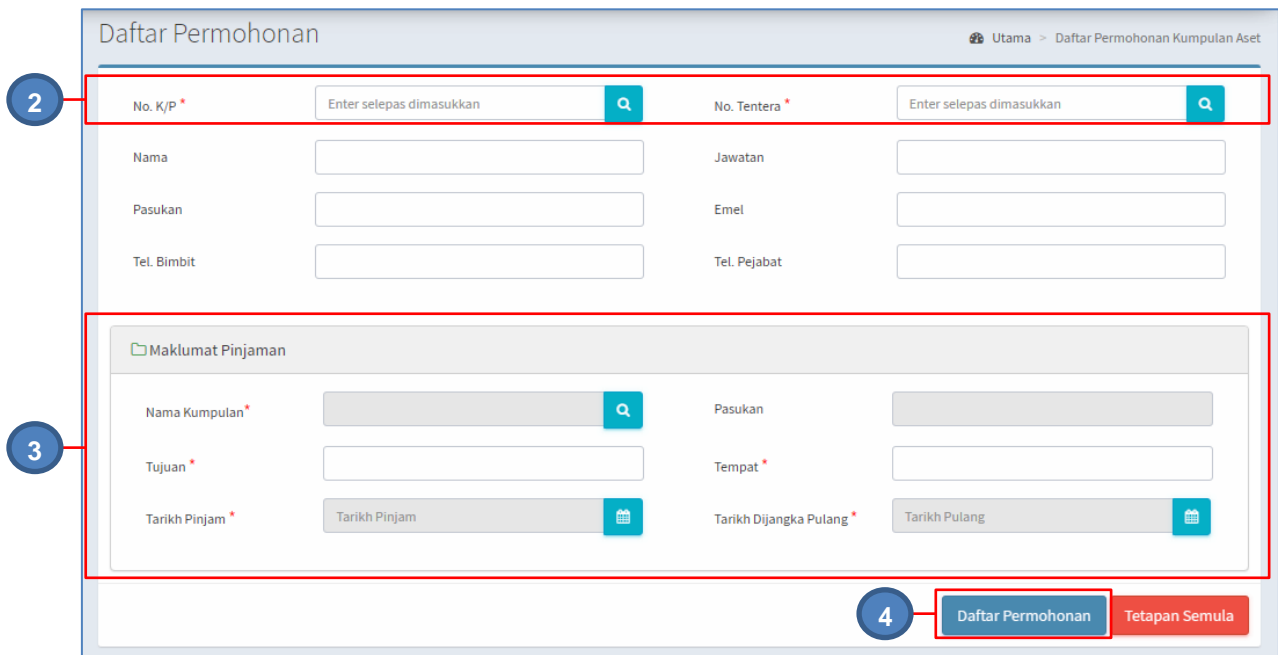

Langkah 2 Masukkan NO K/P atau NO TENTERA dan tekan butang ENTER pada komputer

Maklumat pemohon akan diisi secara automatik

- Langkah 3 Kemaskini Maklumat Pinjaman
	- i. Pilih Kumpulan Aset Gunasama dengan klik **Q** pada NAMA KUMPULAN.
		- Klik pada KUMPULAN yang disenaraikan
	- ii. Masukkan Tujuan Pinjaman
	- iii. Masukan Tempat
	- iv. Pilih TARIKH PINJAM dengan klik
	- v. Pilih TARIKH DIJANGKAKAN PULANG dengan klik

Langkah 4 Klik DAFTAR PERMOHONAN

Daftar Permohonan dipaparkan

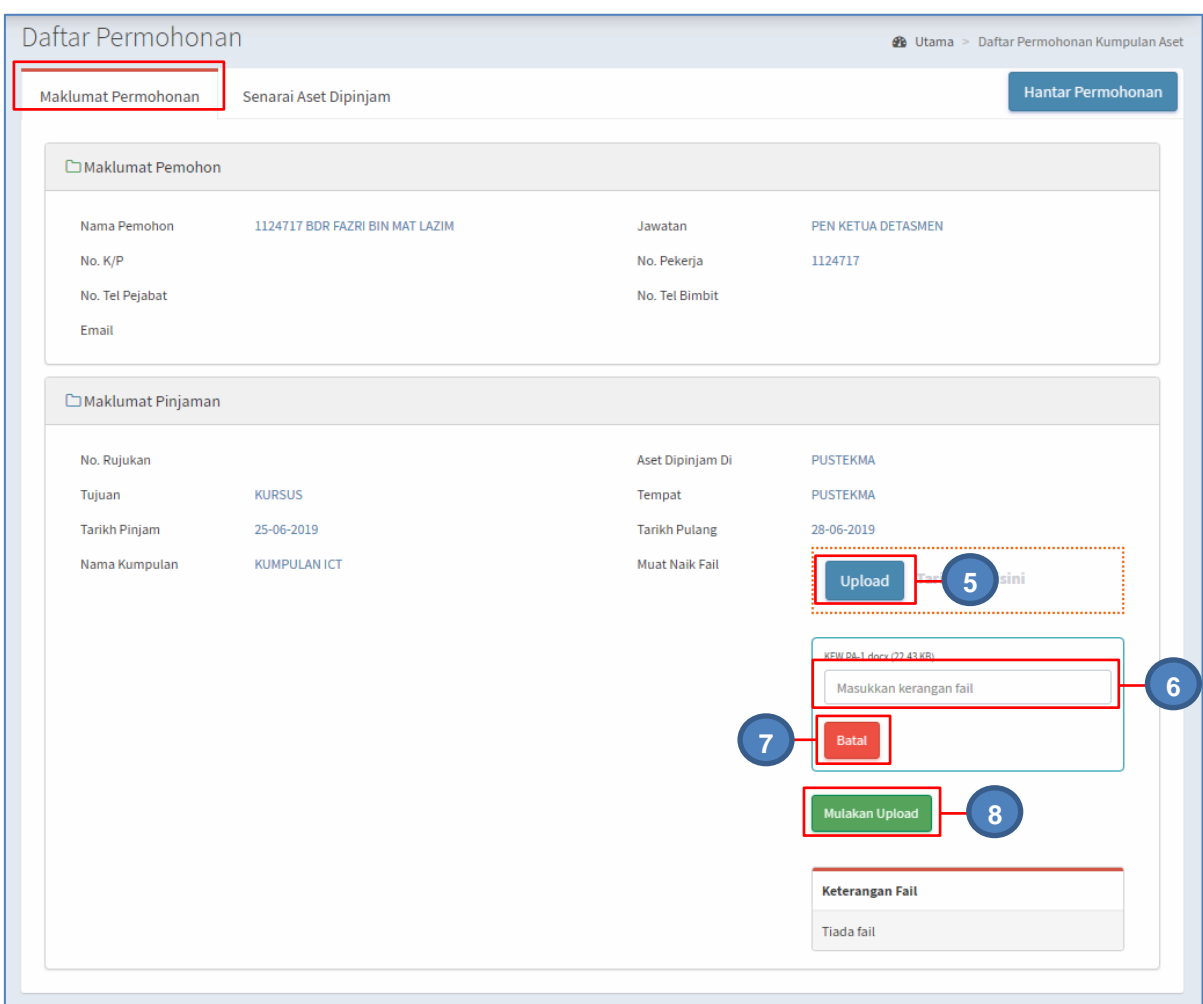

Pada tab MAKLUMAT PEMOHON

Langkah 5 Klik butang UPLOAD bagi muat-naik dokumen berkaitan pinjaman yang dipohon Pilih dokumen

- Langkah 6 Masukkan KETERANGAN FAIL
- Langkah 7 Klik BATAL untuk memadam dokumen yang telah dimuat-naikkan

#### Ulang **LANGKAH 5 – LANGKAH 6** jika lebih dari 1 dokumen perlu dimuat-naikkan

- Langkah 8 Klik MULAKAN UPLOAD untuk muat-naik semua dokumen yang dipilih
- Langkah 9 Paparan MUAT-NAIK BERJAYA dipaparkan Klik OK

#### Langkah 10 Klik tab SENARAI ASET DIPINJAM

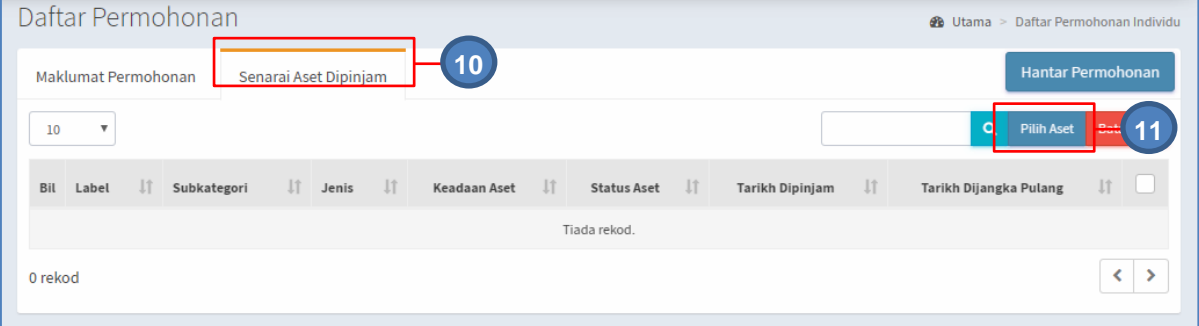

#### Langkah 11 Klik PILIH ASET

#### Senarai Aset dipaparkan

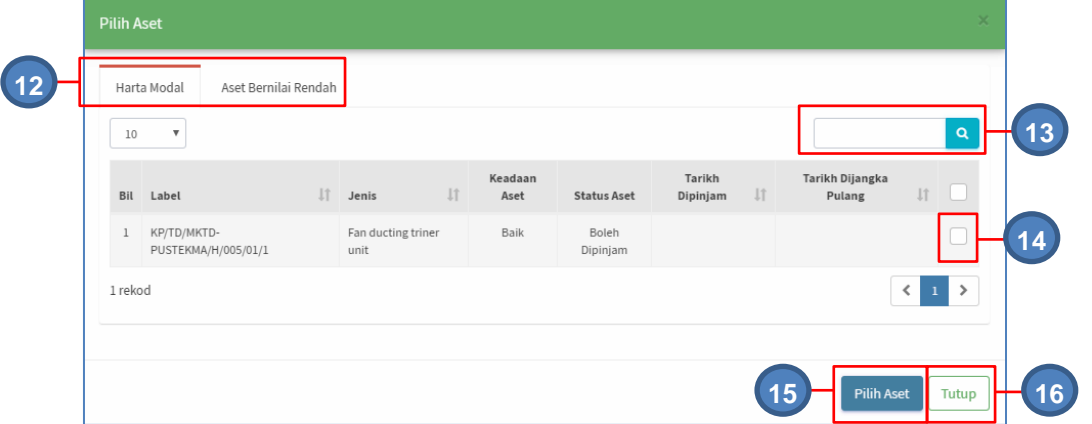

- Langkah 12 Klik untuk memilih HARTA MODAL atau ASET BERNILAI RENDAH Senarai Aset Kumpulan Aset GunaSama dipaparkan
- Langkah 13 Buat tapisan aset dengan memasukkan kategori, subkategori atau jenis aset

## Klik<sup>Q</sup>

Senarai aset mengikut tapisan dipaparkan

- Langkah 14 Klik $\Box$  untuk memilih aset
- Langkah 15 Klik PILIH ASET Pengesahan pilihan aset dipaparkan

Klik OK

Aset berjaya dipilih

Langkah 16 Klik TUTUP untuk menutup paparan Senarai Aset

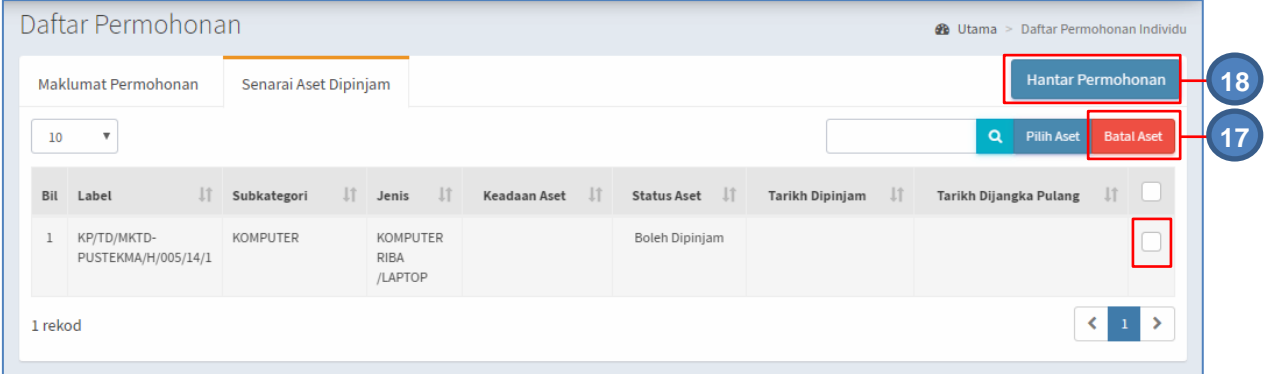

- Langkah 17 Klik  $\Box$  dan klik BATAL ASET untuk memadam aset dari pilihan pinjaman
- Langkah 18 Klik HANTAR PERMOHONAN untuk mengesahan permohonan pinjaman Pengesahan Hantar Permohonan dipaparkan Klik YA Permohonan dihantar untuk kelulusan

#### <span id="page-14-0"></span>**2.3. Kelulusan Pergerakan**

Tujuan submodul KELULUSAN PERGERAKAN adalah untuk meluluskan permohonan pergerakan aset oleh pemohon iaitu:

- a. Kelulusan Pinjaman Aset
- b. Kelulusan Lanjut Tempoh Pinjaman

#### **2.3.1. Kelulusan Pinjaman Aset**

Langkah-langkah bagi kelulusan pergerakan

- Langkah 1 Klik Modul Pergerakan
- Langkah 2 Klik Submodul Kelulusan Pergerakan.

Kelulusan Pergerakan dipaparkan.

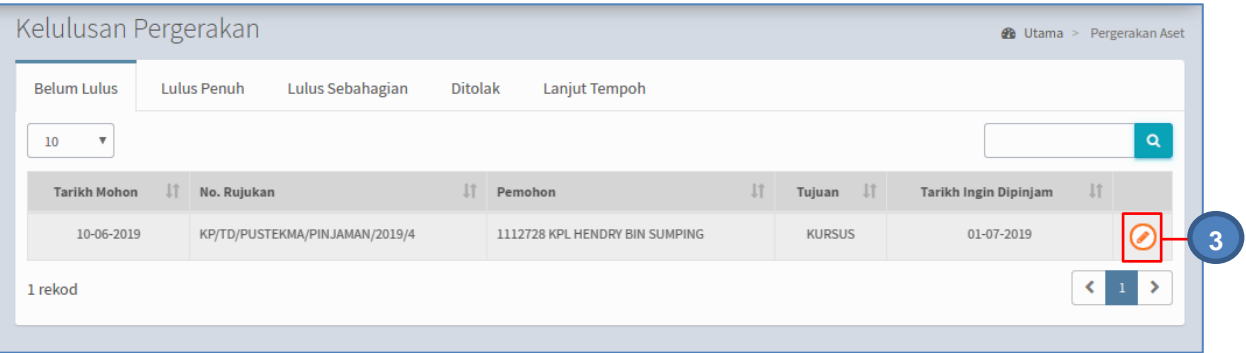

Langkah 3 Klik butang untuk meluluskan pergerakan aset. Paparan Maklumat Permohonan dipaparkan.

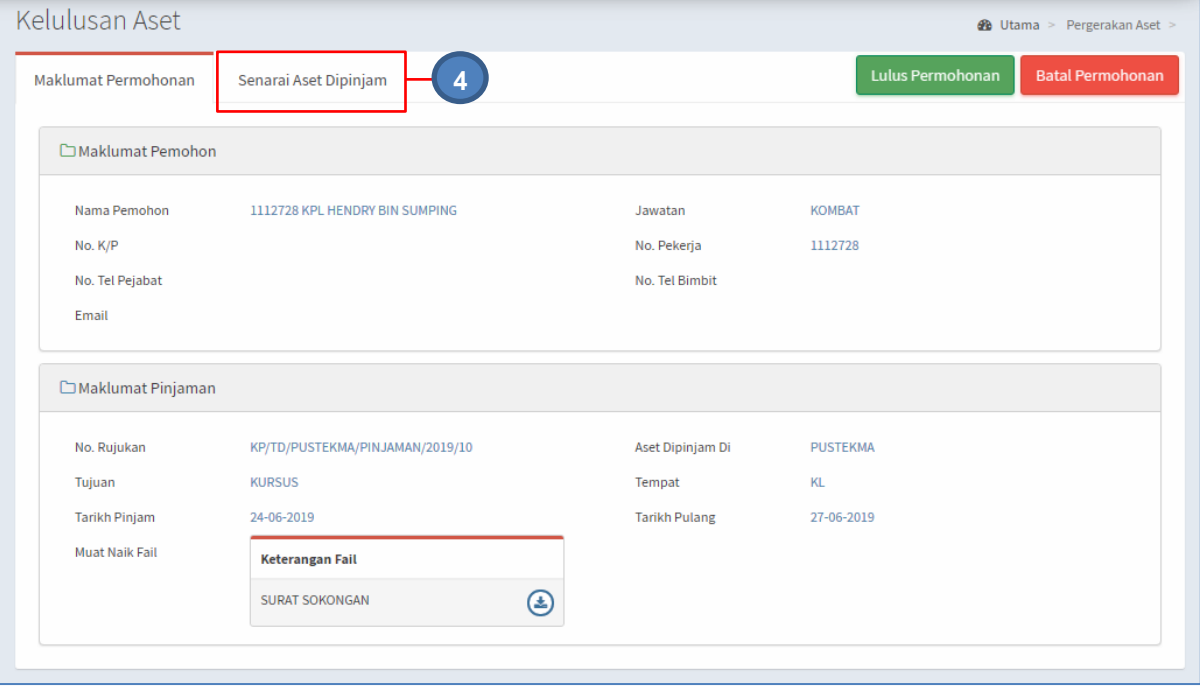

Langkah 4 Klik tab SENARAI ASET DIPINJAM untuk meluluskan atau menolak pergerakan atau pinjaman aset.

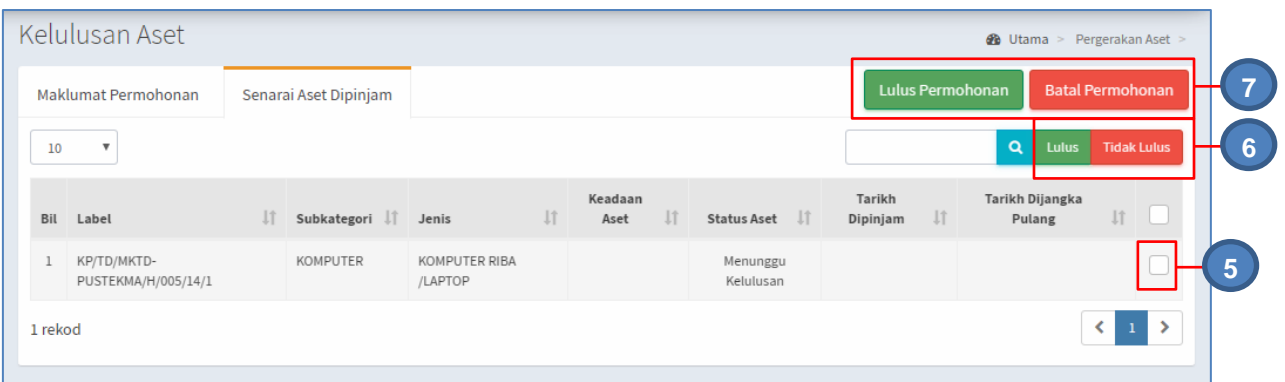

Langkah 5 Klik $\Box$  bagi memilih aset

Langkah 6 Klik LULUS untuk meluluskan aset untuk pergerakan Klik TOLAK LULUS untuk menolak atau batalkan aset untuk pergerakan

- Langkah 7 Klik LULUS PERMOHONAN untuk meluluskan permohonan Pergerakan Klik BATAL PERMOHONAN untuk membatalkan permohonan Pergerakan Pengesahan Pinjaman dipaparkan Klik LULUS PERMOHONAN Maklumat penerima dipaparkan
- Langkah 8 Pilih penerima aset pinjaman , PEMOHON atau WAKIL PEMOHON

## **i. Pemohon sebagai Penerima** Klik PEMOHON

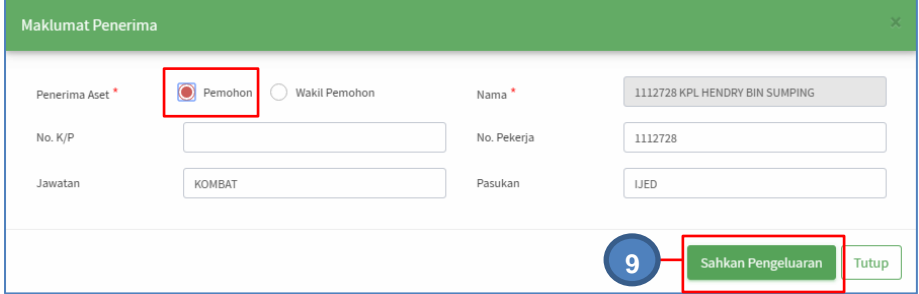

Maklumat Pemohon akan dimasukkan secara automatik

**ii. Wakil Pemohon sebagai penerima**

Klik WAKIL PEMOHON

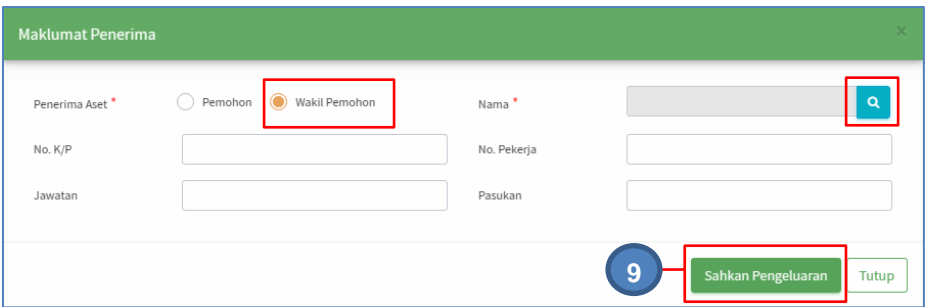

Klik **Q** untuk cari nama wakil pemohon Pilih nama wakil pemohon dari senarai kakitangan Maklumat Pemohon akan dimasukkan secara automatik

Langkah 9 Klik SAHKAN PENGELUARAN Pengesahan pengeluaran dipaparkan Klik YA Pengeluaran Aset telah diluluskan

#### **2.3.2. Kelulusan Pinjaman Aset**

Langkah-langkah bagi kelulusan pergerakan

Langkah 1 Klik Modul Pergerakan Langkah 2 Klik Submodul Kelulusan Pergerakan. Kelulusan Pergerakan dipaparkan. Klik tab LANJUT TEMPOH Senarai Permohonan Lanjut Termpoh dipaparkan

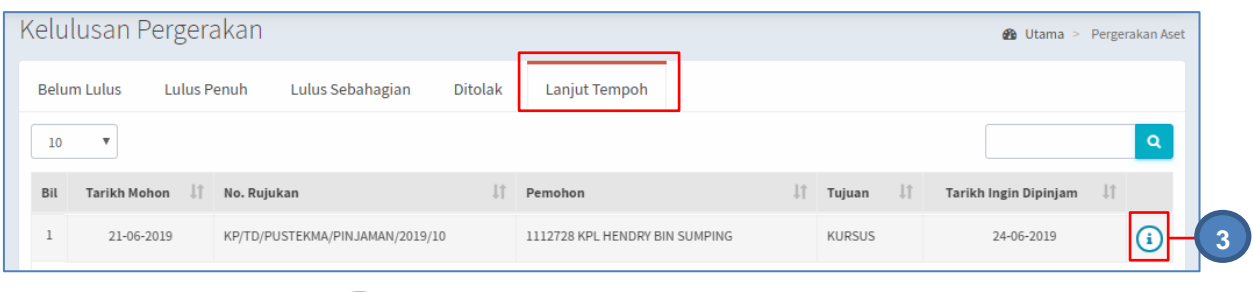

Langkah 3 Klik $\bigcirc$ 

Kelulusan Lanjut Tempoh Dipaparkan Klik tab SENARAI ASET DIPINJAM

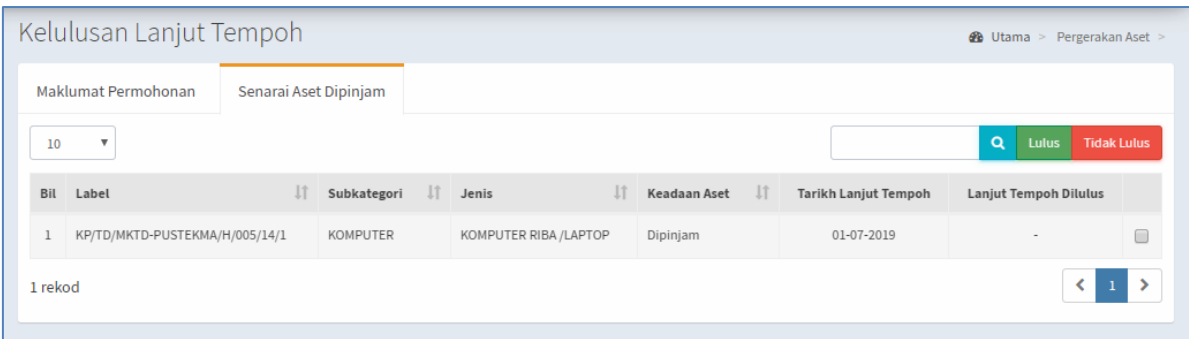

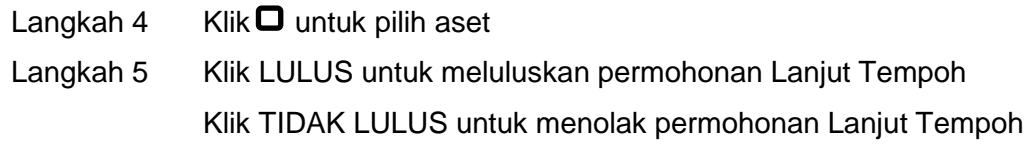

Klik LULUS Pengesahan Lulus Lanjut tempoh dipaparkan Klik YA Lanjut Tempoh telah diluluskan

#### <span id="page-18-0"></span>**2.4. Senarai Pengeluaran**

Tujuan submodul Senarai Pengeluaran adalah untuk mengesahkan pengeluaran aset yang dipinjam dari Kumpulan Aset GunaSama

Langkah-langkah pemulangan aset

- Langkah 1 Klik Modul Pergerakan Aset
- Langkah 2 Klik Submodul Senarai Pengeluaran.

Senarai Pengeluaran dipaparkan

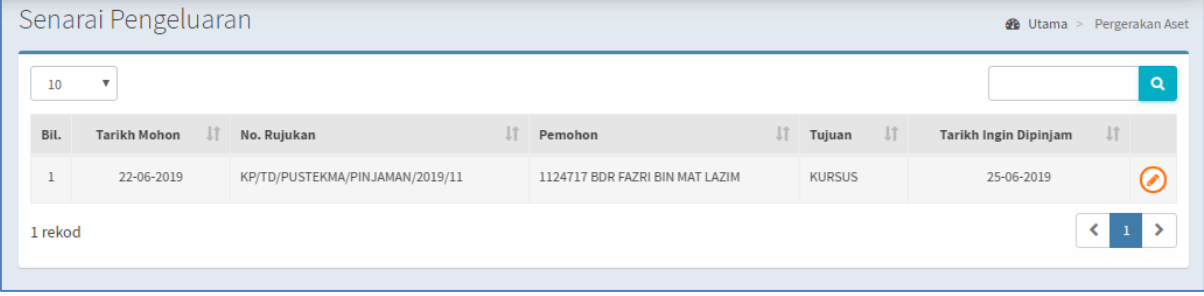

Langkah 3 Klik  $\odot$ 

Pengeluaran Aset dipaparkan Klik tab SENARAI ASET DIPINJAM

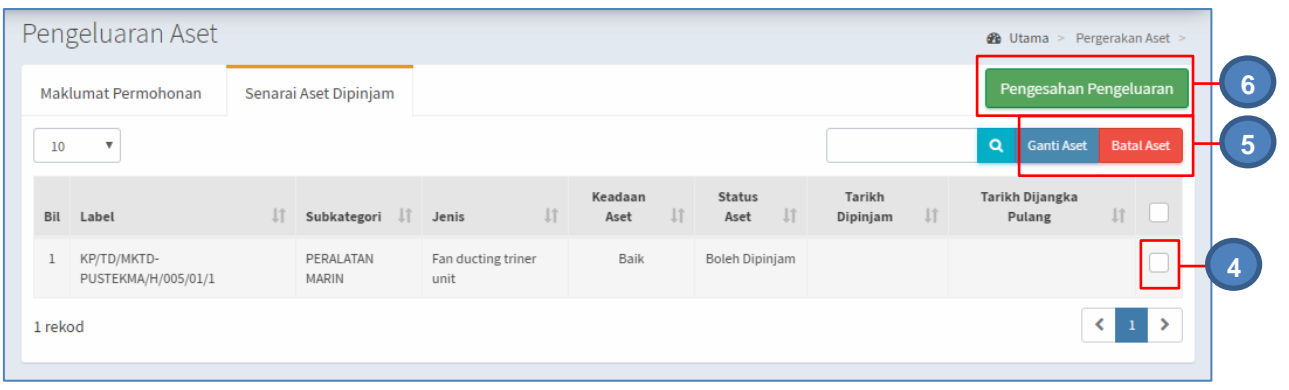

Langkah 4 Klik $\Box$  untuk pilih aset

Langkah 5 Klik GANTI ASET untuk menukarkan aset kepada aset lain, jika perlu Klik BATAL ASET untuk membatalkan pinjaman aset

- Langkah 6 Jika tiada pertukaran atau pembatalan, klik PENGESAHAN PENGELUARAN Maklumat Penerima dipaparkan
- Langkah 7 Pilih penerima aset pinjaman , PEMOHON atau WAKIL PEMOHON

### **i. Pemohon sebagai Penerima** Klik PEMOHON

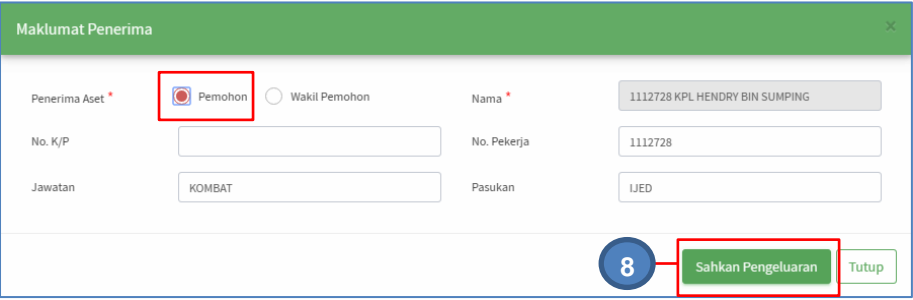

Maklumat Pemohon akan dimasukkan secara automatik

#### **ii. Wakil Pemohon sebagai penerima** Klik WAKIL PEMOHON

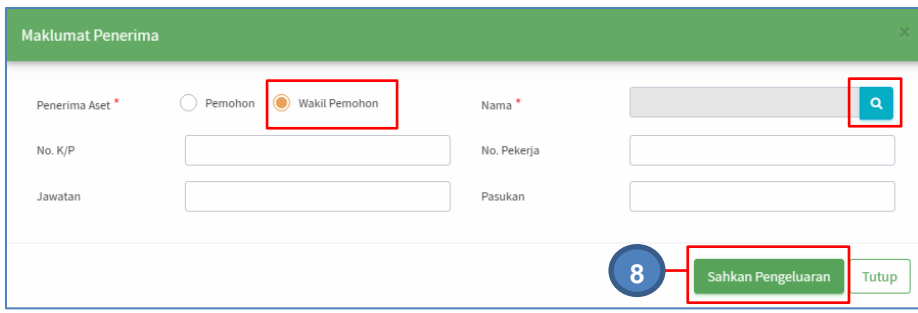

Klik <sup>Q</sup> untuk cari nama wakil pemohon

Pilih nama wakil pemohon dari senarai kakitangan

Maklumat Pemohon akan dimasukkan secara automatik

Langkah 8 Klik SAHKAN PENGELUARAN Pengesahan pengeluaran dipaparkan Klik YA Pengeluaran Aset telah diluluskan

#### <span id="page-20-0"></span>**2.5. Pemulangan**

Tujuan submodul Pemulangan adalah untuk mendaftarkan lanjut tempoh pinjaman dan mendaftarkan penerimaan aset yang dipinjam

Langkah-langkah pemulangan aset

- Langkah 1 Klik Modul Pergerakan Aset
- Langkah 2 Klik Submodul Pemulangan. Pemulangan dipaparkan

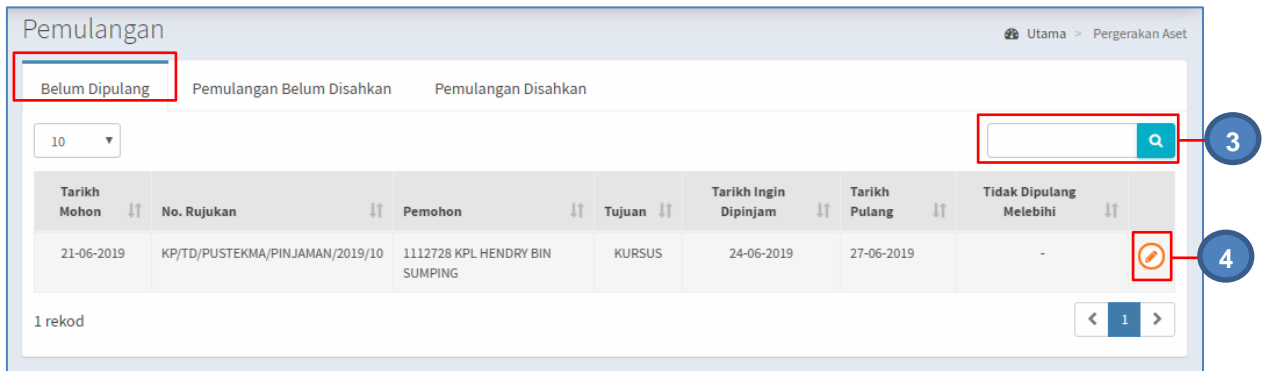

Tab BELUM DIPULANGKAN dipaparkan

- Langkah 3 Carian Pinjaman Aset boleh dilakukan
- Langkah 4 Klik  $\odot$

Paparan Maklumat Permohonan dipaparkan.

#### Langkah 5 Klik tab SENARAI ASET DIPINJAM

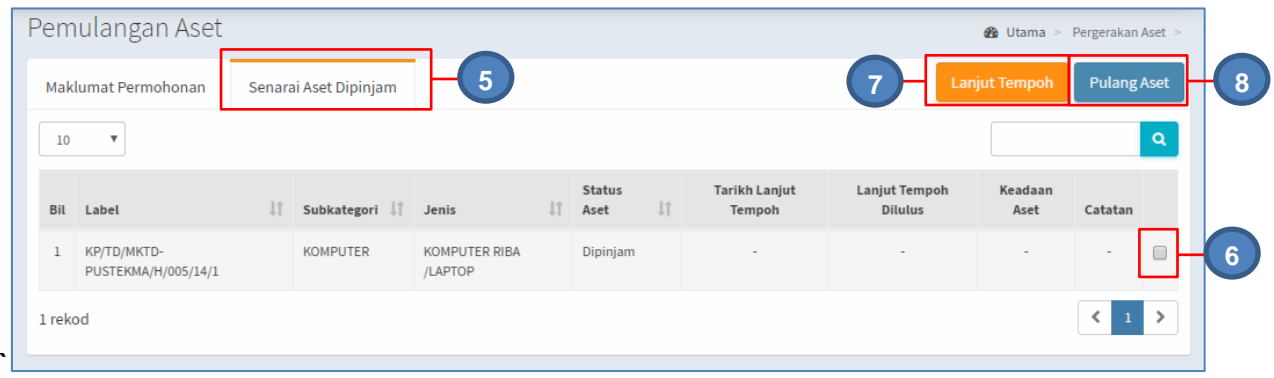

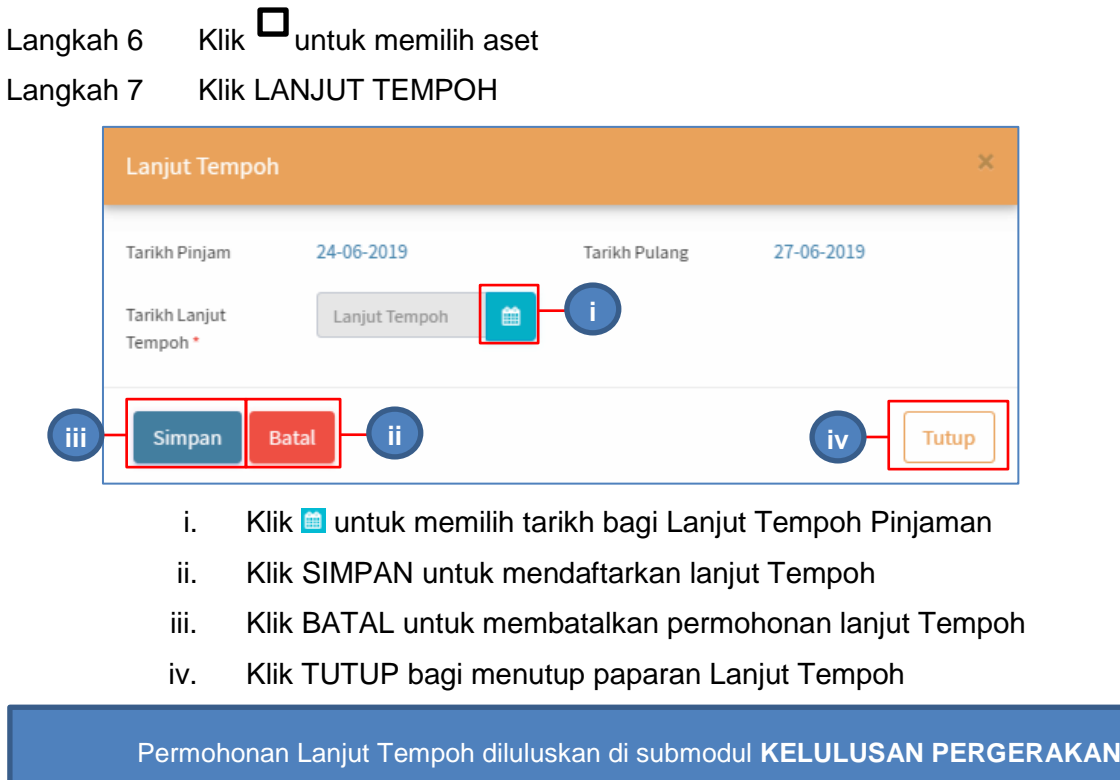

#### Langkah 8 Klik PULANGKAN ASET

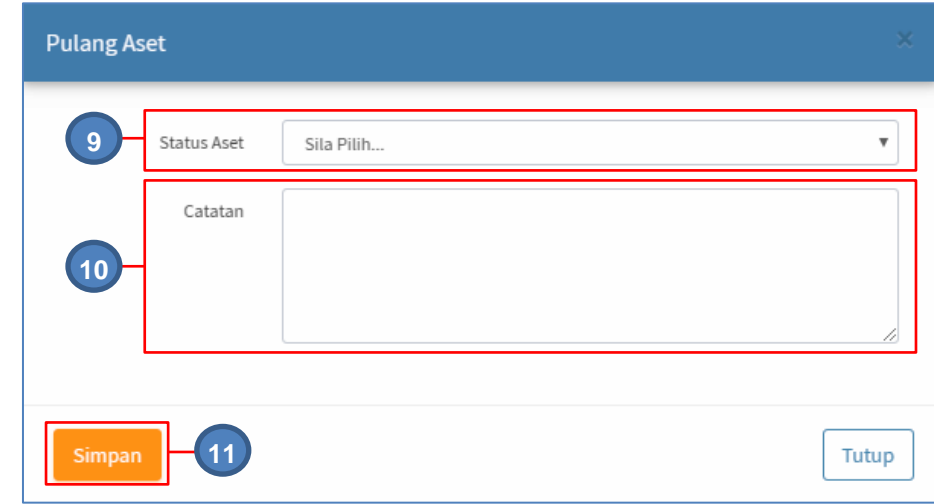

- Langkah 9 Pilih STATUS ASET yang dipulangkan
- Langkah 10 Masukkan CATATAN berkaitan aset yang dipulangkan
- Langkah 11 Klik SIMPAN Pengesahan Pemulangan Aset dipaparkan Klik OK

#### <span id="page-22-0"></span>**2.6. Pengesahan Pemulangan**

Tujuan submodul PENGESAHAN PEMULANGAN adalah untuk mengemaskini maklumat pemulangan aset yang dipinjam

Langkah-langkah bagi Pengesahan Pemulangan

Langkah-langkah.

- Langkah 1 Klik Modul Pegerakan Aset
- Langkah 2 Klik Sub-modul Pengesahan Pemulangan.

Pengesahan Pemulangan dipaparkan

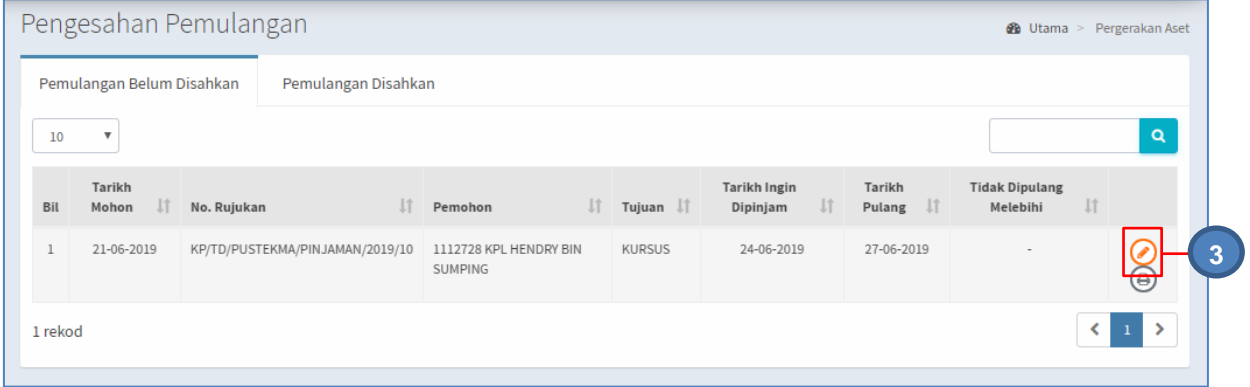

Langkah 3 Klik  $\odot$ 

Pengesahan Pemulangan Aset dipaparkan Klik tab Senarai Aset Dipinjam

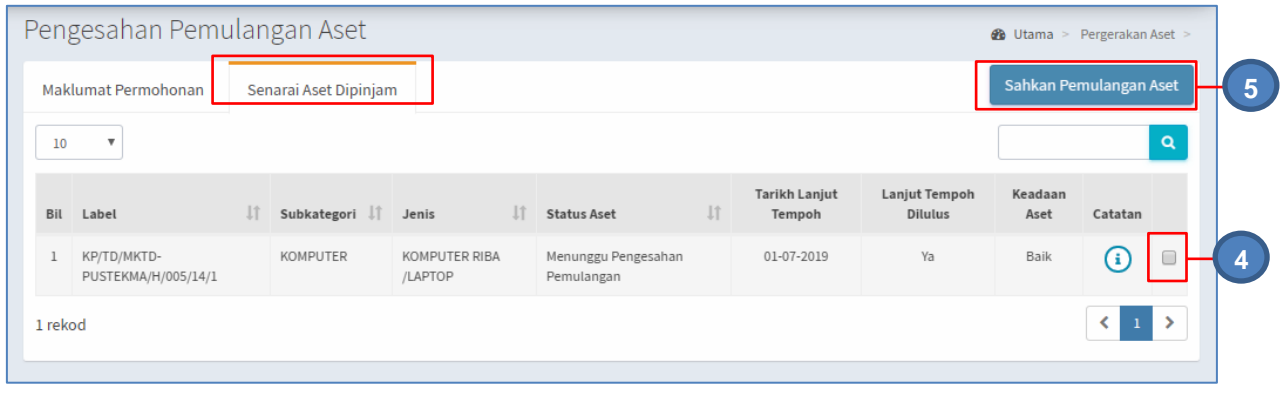

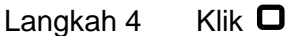

Langkah 5 Klik SAHKAN PEMULANGAN ASET

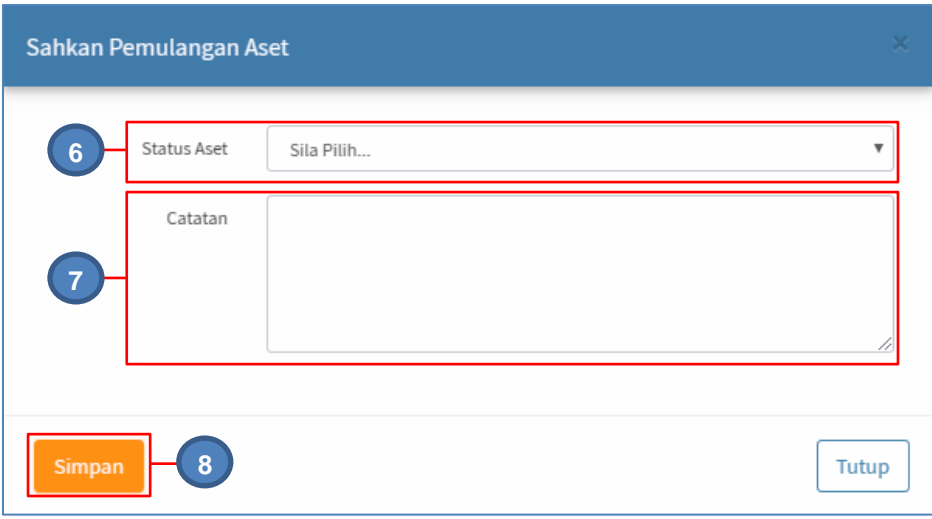

Langkah 6 Pilih STATUS ASET yang dipulangkan

Langkah 7 Masukkan CATATAN berkaitan aset yang dipulangkan

Langkah 8 Klik SIMPAN

Pengesahan Pemulangan Aset dipaparkan

Klik OK

Pemulangan Aset telah disahkan

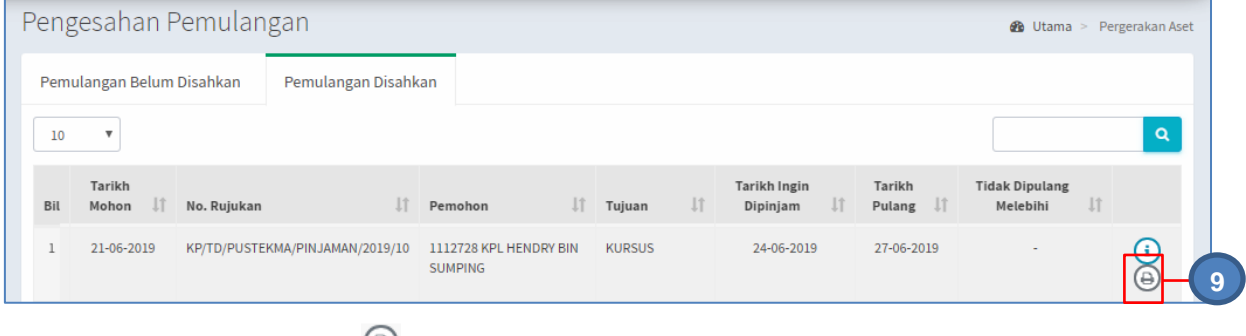

Langkah 9 Klik  $\bigoplus$ 

KEW.PA-9 dipaparkan

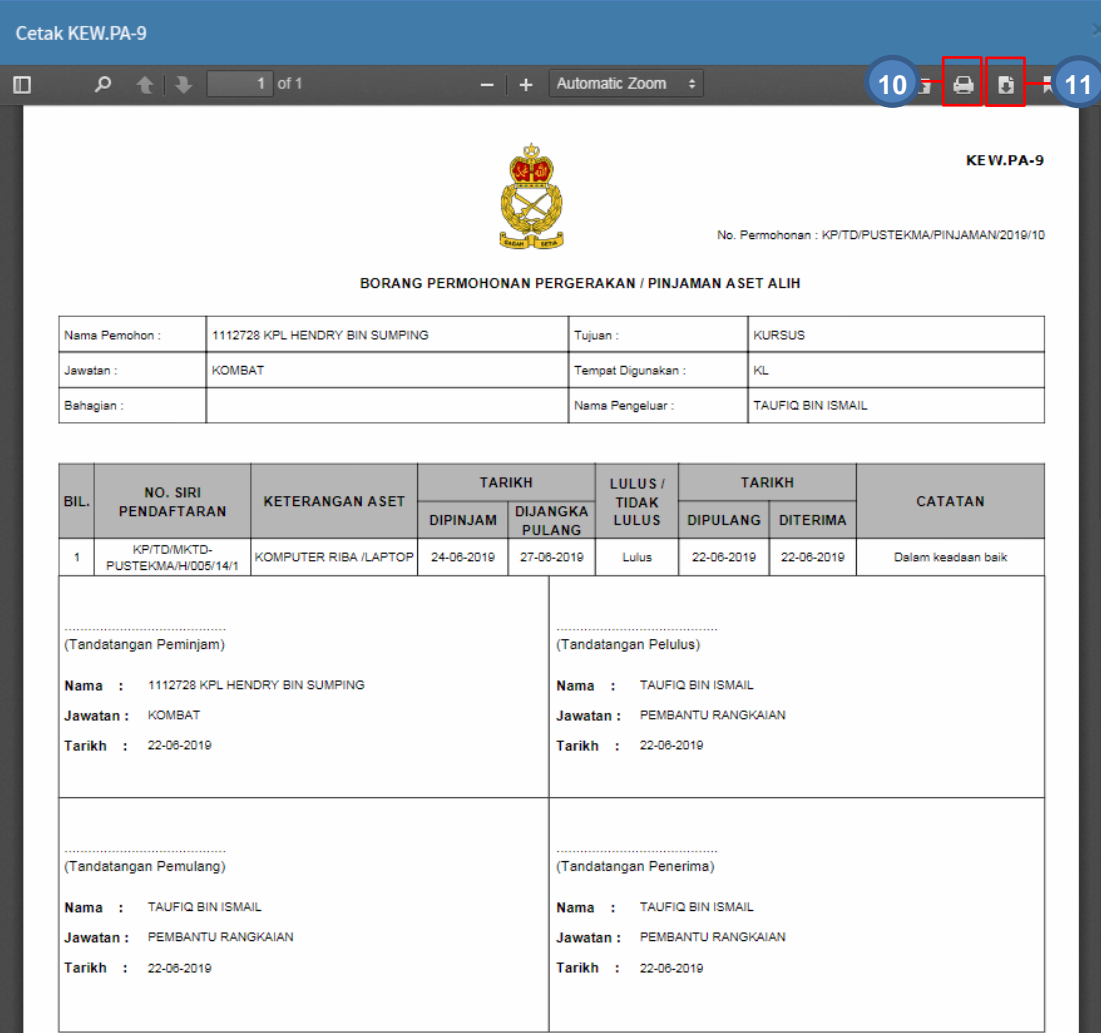

Langkah 10 Klik butang **berak membuat cetakan KEW.PA-9** Langkah 11 Klik butang  $\Box$  untuk muat-turun KEW.PA-9

### <span id="page-24-0"></span>**2.7. Senarai Aset Dipinjam**

Tujuan submodul SENARAI ASET DIPINJAM adalah untuk memaparkan aset yang masih dipinjam dan belum dipulangkan

Langkah-langkah bagi senarai aset dipinjam

- Langkah 1 Klik Modul Pegerakan Aset
- Langkah 2 Klik Submodul Senarai Aset Dipinjam Senarai Aset Dipinjam dipaparkan

|         | Senarai Aset Dipinjam              |                     |                                      |                                 |    |                                    |                    |           |                           | <b>8</b> Utama > Pergerakan Aset |                |               |
|---------|------------------------------------|---------------------|--------------------------------------|---------------------------------|----|------------------------------------|--------------------|-----------|---------------------------|----------------------------------|----------------|---------------|
|         | Aset Sedang Dipinjam               | <b>Keadaan Aset</b> |                                      |                                 |    |                                    |                    |           |                           |                                  |                |               |
| 10      | $\overline{\mathbf{v}}$            |                     |                                      |                                 |    |                                    |                    |           | $\alpha$                  |                                  | Cetak Senarai  |               |
| Bil     | Label                              | Jî                  | Keterangan<br>$\downarrow$ 1<br>Aset | No. Rujukan                     | ιî | <b>JT</b><br>Peminjam              | Tarikh<br>Dipinjam | <b>JT</b> | Tarikh Dijangka<br>Pulang | $\downarrow$ î                   | Baki<br>Hari   | $\pm$         |
|         | KP/TD/MKTD-<br>PUSTEKMA/H/005/01/1 |                     | Fan ducting triner<br>unit           | KP/TD/PUSTEKMA/PINJAMAN/2019/11 |    | 1124717 BDR FAZRI BIN<br>MAT LAZIM | 25-06-2019         |           | 28-06-2019                |                                  | $\blacksquare$ |               |
| 1 rekod |                                    |                     |                                      |                                 |    |                                    |                    |           |                           |                                  | 1.             | $\rightarrow$ |

Langkah 3 Klik CETAK SENARAI

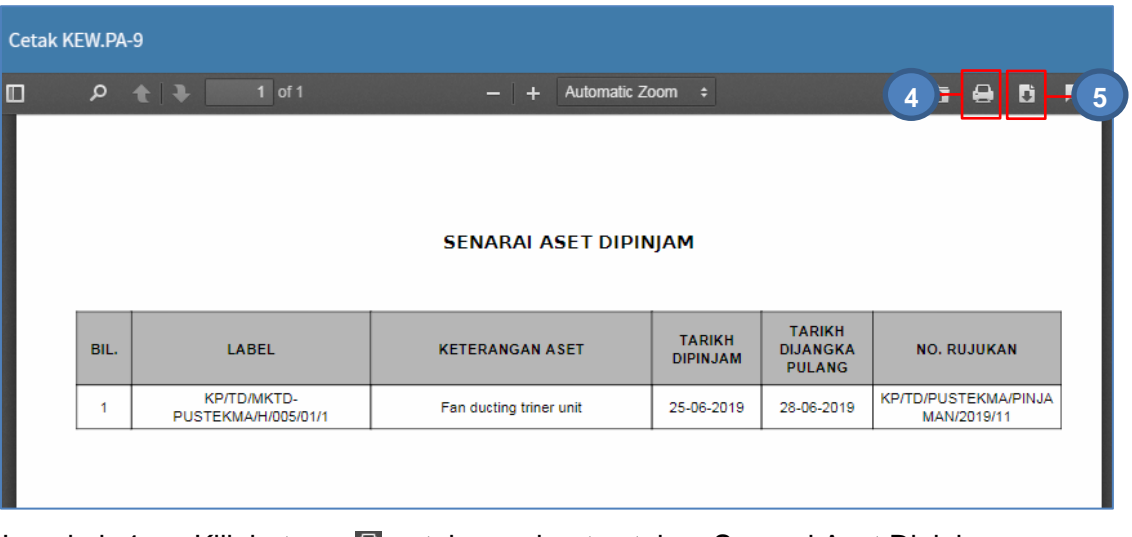

Langkah 4 Klik butang **E** untuk membuat cetakan Senarai Aset Dipinjam Langkah 5 Klik butang **Langkah 5 Klik butang Langkah 5 Klik butang Langkah Senarai Aset Dipinjam** 

#### <span id="page-25-0"></span>**2.8. Arkib pergerakan.**

Tujuan submodul ARKIB adalah untuk memaparkan Pergerakan Aset yang telah didaftarkan

Langkah-langkah arkib pergerakan

- Langkah 1 Klik Modul Pegerakan Aset
- Langkah 2 Klik Submodul Arkib Pergerakan Arkib Pergerakan dipaparkan

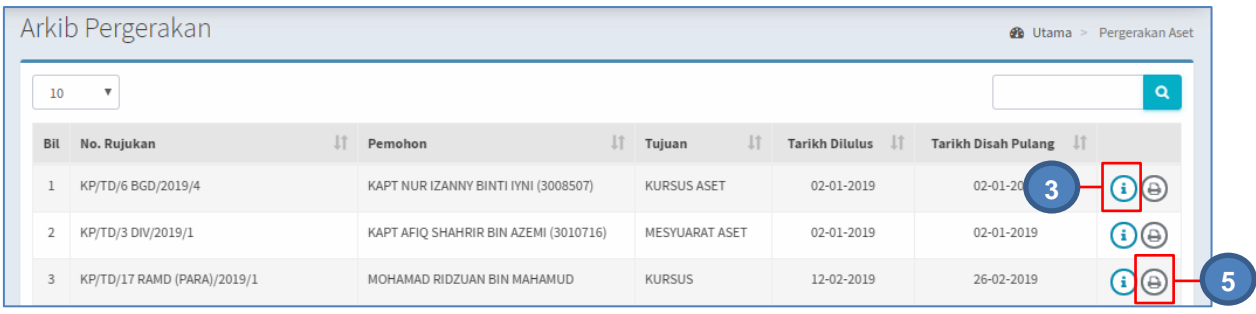

## Langkah 3 Klik<sup>(i)</sup>

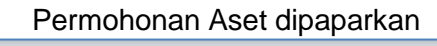

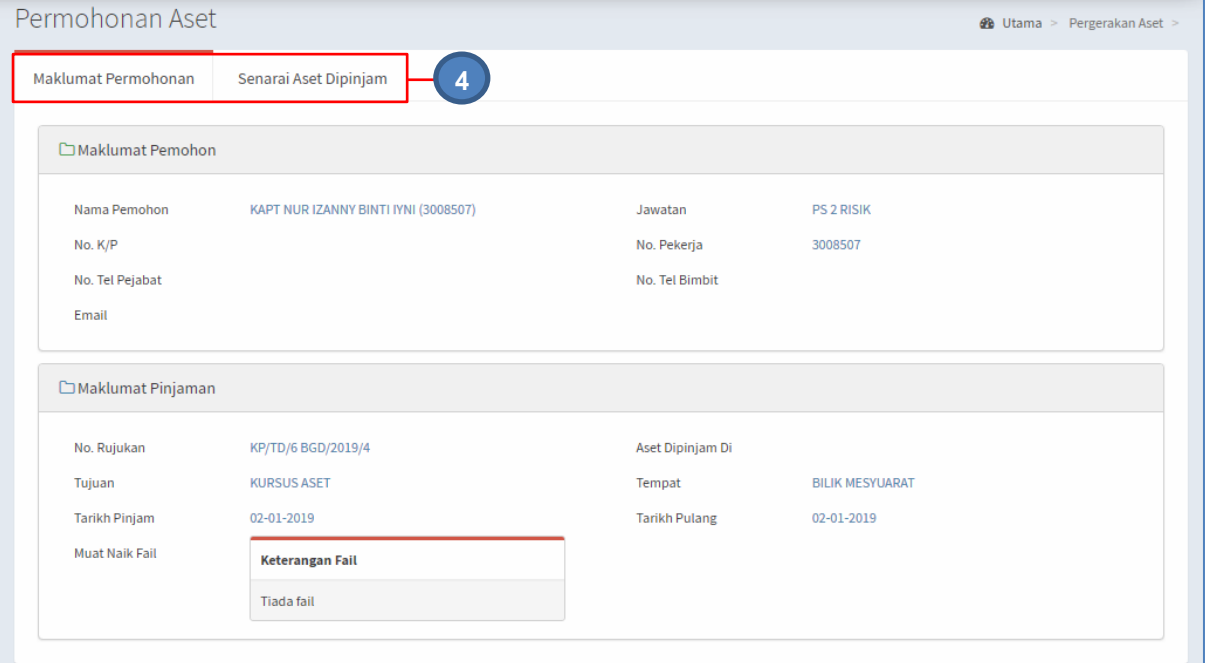

#### Langkah 4 Pengguna boleh menyemak MAKLUMAT PEMOHON dan SENARAI ASET DIPINJAM

Langkah 5 Klik $\bigoplus$ 

KEW.PA-9 dipaparkan

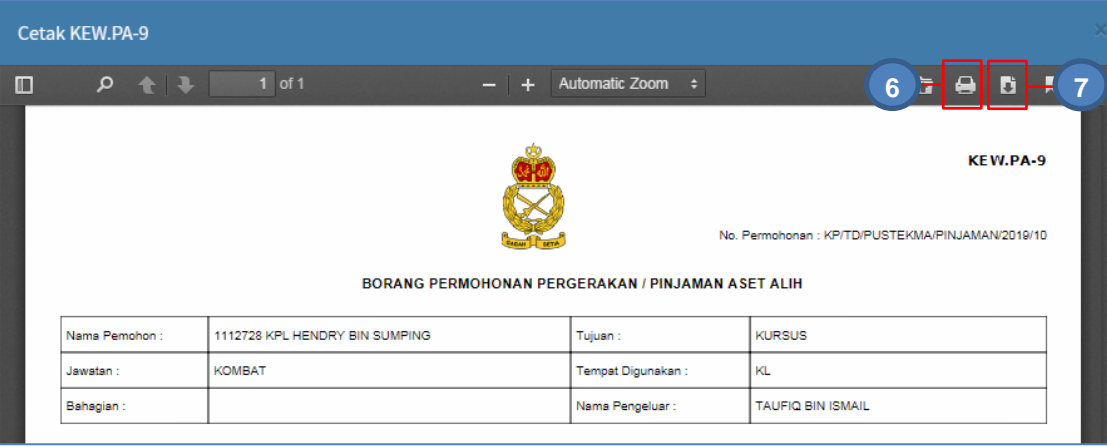

Langkah 6 Klik butang **L**untuk membuat cetakan KEW.PA-9

Langkah 7 Klik butang  $\Box$  untuk muat-turun KEW.PA-9

#### <span id="page-27-0"></span>**B. PINDAHAN ASET**

\_\_\_\_

#### <span id="page-27-1"></span>**1. PENGENALAN**

#### <span id="page-27-2"></span>**1.1. Fungsi Modul**

Modul Pindahan Aset adalah modul yang akan merekodkan tugas Pindahan dan Penempatan sesuatu aset. Pindahan Aset boleh dilakukan antara:

- a. Ibu Pejabat Agensi ke Pejabat Agensi Negeri atau Pejabat Agensi Daerah
- b. Pejabat Agensi Negeri ke Pejabat Agensi Cawangan

Fungsi sistem didalam proses pergerakan atau pinjaman seperti yang dinyatakan dibawah;

- a. Merekod semua Pindahan yang dibuat atas aset kerajaan.
- b. Mengetahui status terkini Penempatan aset.
- c. Membuat pemerhatian di atas Pindahan aset

#### <span id="page-27-3"></span>**2. SUB MODUL PINDAHAN ASET.**

Senarai Sub Modul Di dalam Modul Pindahan Aset:

- a. Daftar Task Pindahan
- b. Kelulusan Pindahan
- c. Terimaan Pindahan
- d. Penolakan Pindahan

#### <span id="page-27-4"></span>**2.1. Daftar Task Pindahan**

Tujuan submodul DAFTAR TASK PINDAHAN untuk mendaftarkan Pindahan Aset yang dijalankan.

Tugas utama dibawah Daftar Task Pindahan adalah :

- a. Daftar Permohonan Pindahan
- b. Pilih Aset untuk dipindahkan

#### **2.1.1. Daftar Task Pindahan**

Langkah-langkah.

- Langkah 1 Klik Modul Pindahan Aset
- Langkah 2 Klik Sub-modul Daftar Task Pindahan
	- Daftar Task Pindahan dipaparkan

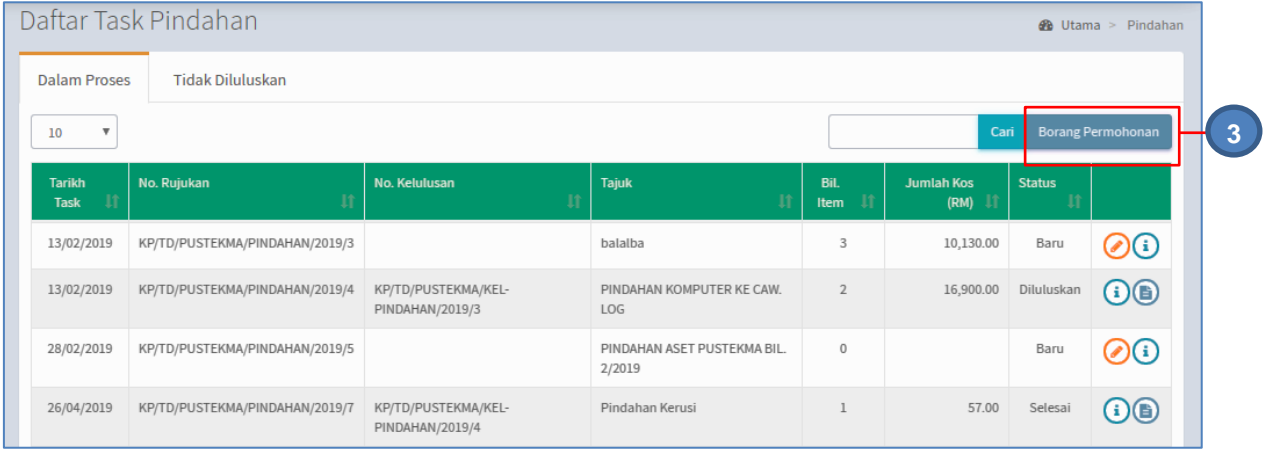

## Langkah 3 Klik BORANG PERMOHONAN

Borang Daftar Pindahan dipaparkan

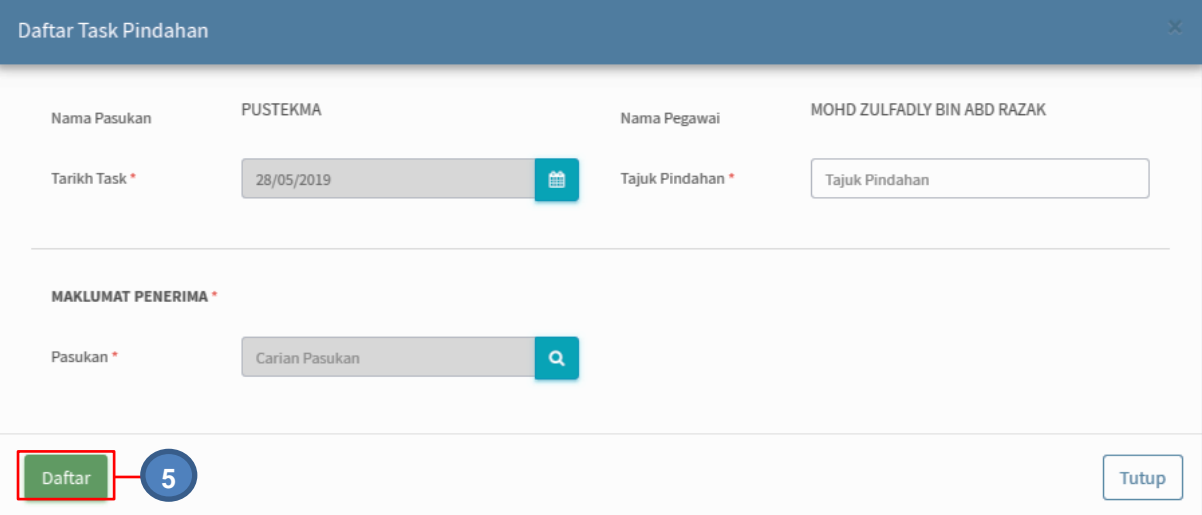

- Langkah 4 Isikan maklumat Task Pindahan
- Langkah 5 Klik DAFTAR

Task Pindahan Berjaya didaftarkan

#### **2.1.2. Pilih Aset**

Langkah-langkah.

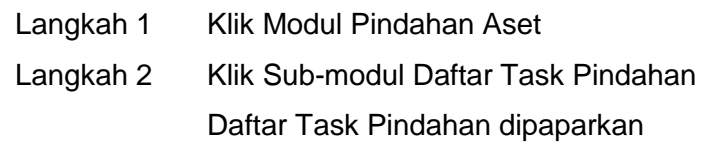

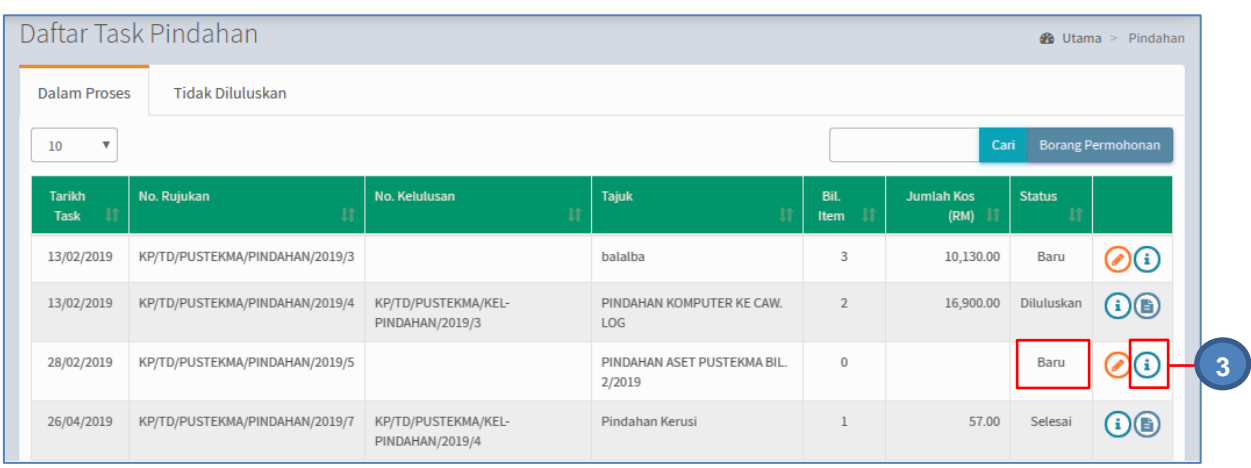

## Langkah 3 Pada senarai berstatus BARU, klik butang 3 Senarai Aset Pindahan dipaparkan

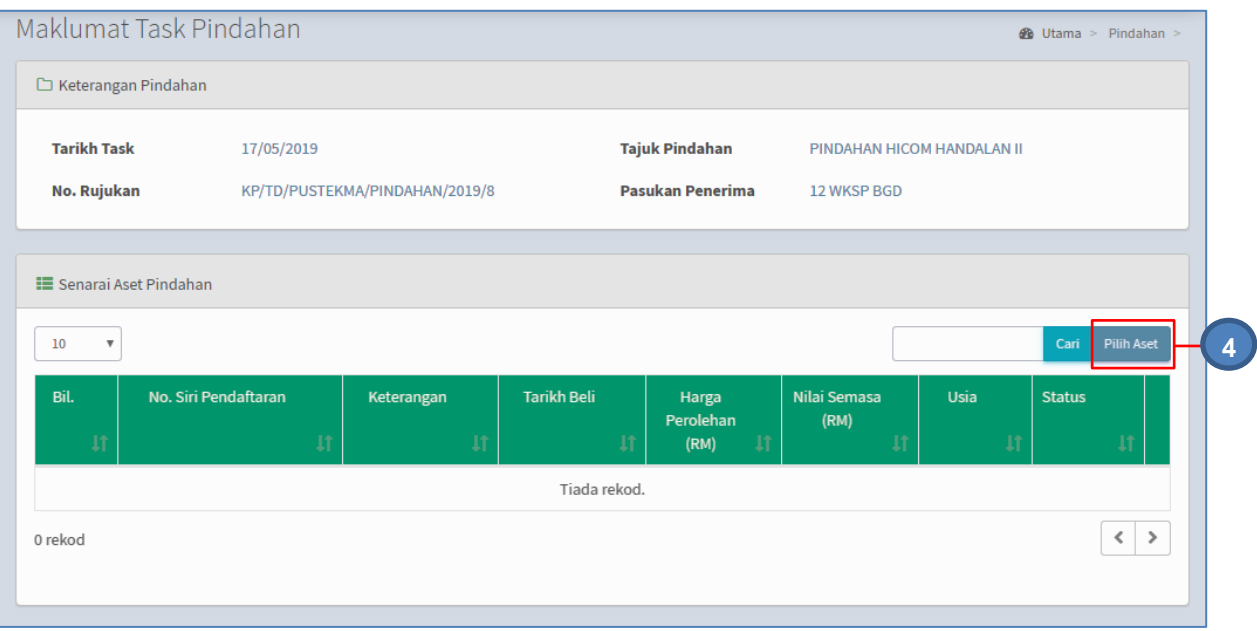

Langkah 4 Klik PILIH ASET

Senarai Aset dipaparkan

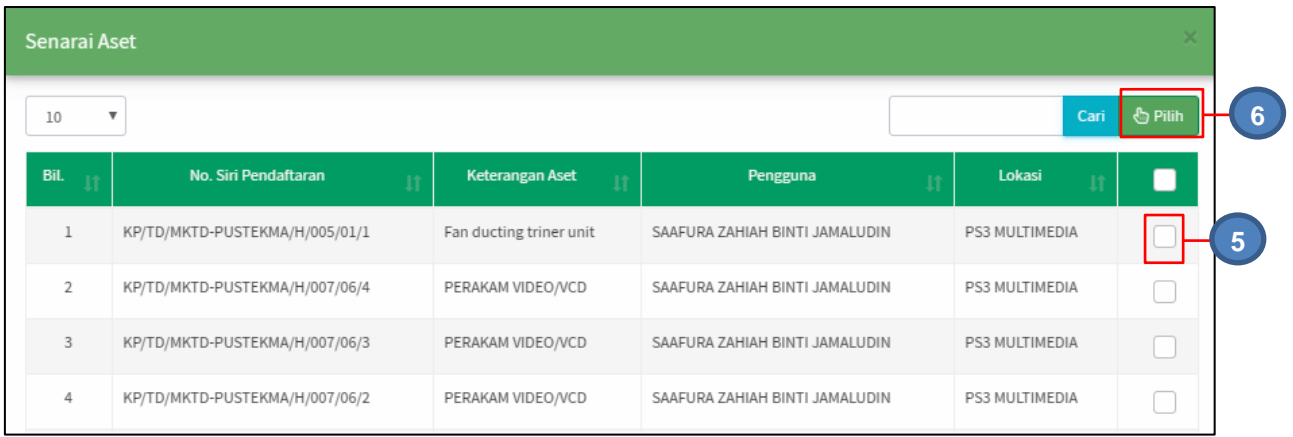

- CARIAN ASET boleh dilakukan
- Langkah 5  $\top$  Tandakan  $\Box$  pada aset yang hendak dipindahkan
- Langkah 6 Klik PILIH

Aset Berjaya dipilih untuk Pindahan

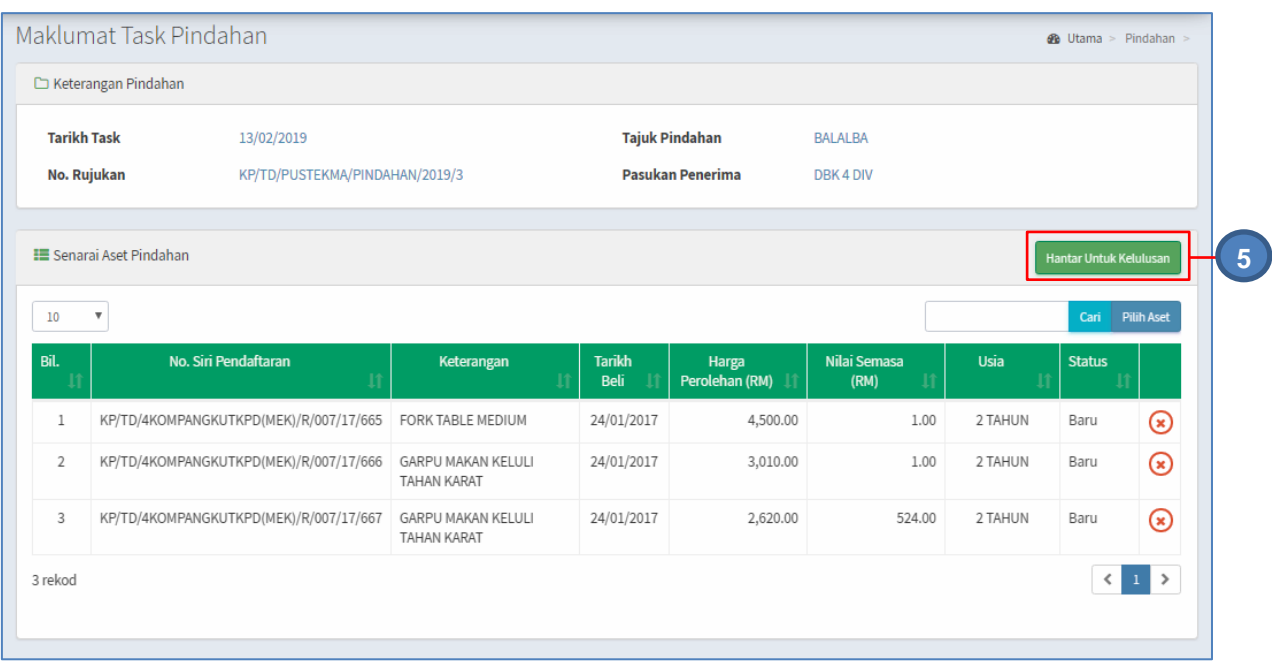

## Langkah 7 Klik HANTAR UNTUK KELULUSAN setelah senarai aset pindahan

dipilih

Task Pindahan dihantar untuk kelulusan

#### <span id="page-31-0"></span>**2.2. Kelulusan Pindahan**

Tujuan submodul KELULUSAN PINDAHAN adalah bagi meluluskan atau menolak pindahan yang telah didaftarkan

Langkah-langkah.

Langkah 1 Klik Modul Pindahan Aset

Langkah 2 Klik Sub-modul Kelulusan Pindahan

Kelulusan Pindahan dipaparkan

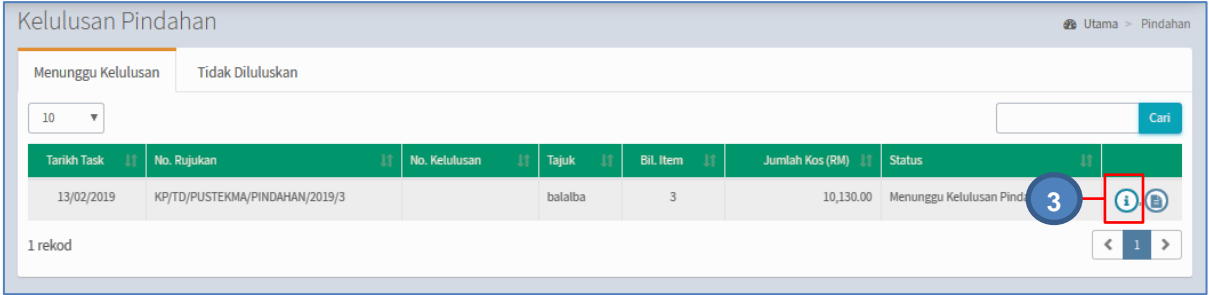

## Langkah 3 Klik butang  $\bigcirc$

Maklumat Pindahan dipaparkan

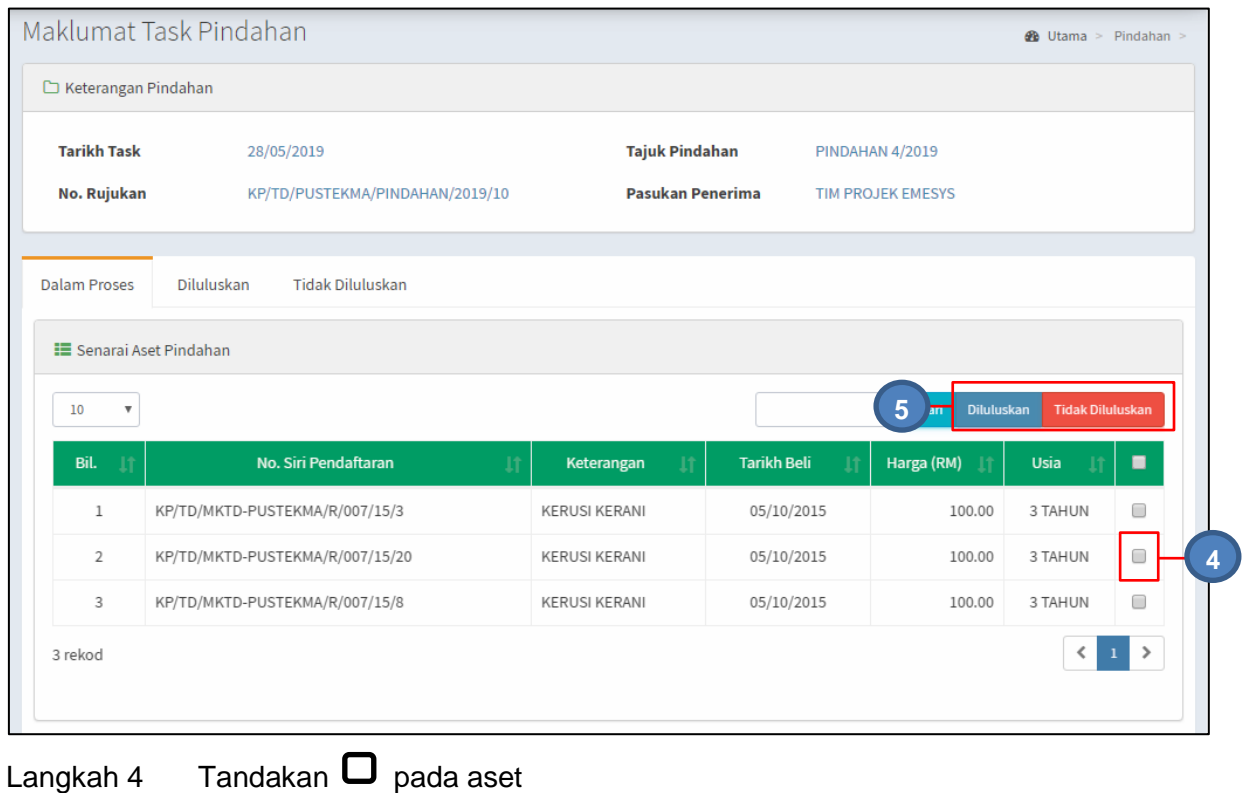

Manual Pengguna Sistem SPA-TD Ver. 2.0

## Langkah 5 Klik DILULUSKAN untuk meluluskan pindahan aset yang telah dipilih. Klik TIDAK DILULUSKAN untuk menolak pindahan aset.

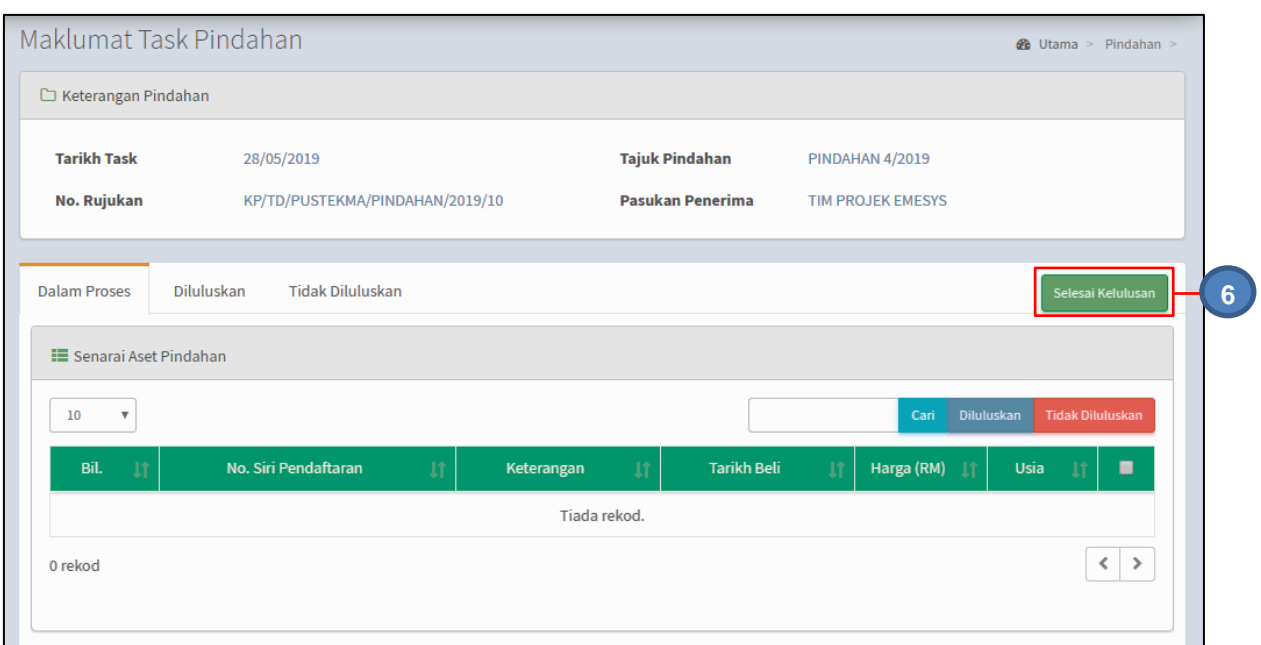

Semua aset telah diluluskan/tidak diluluskan pindahan

## Langkah 6 Klik SELESAIKAN KELULUSAN Pindahan Aset telah diluluskan

#### <span id="page-32-0"></span>**2.3. Terimaan Pindahan**

Tujuan submodul TERIMAAN PINDAHAN adalah untuk mengesahkan penerimaan aset pindahan

Langkah-langkah.

- Langkah 1 Klik Modul Pindahan Aset
- Langkah 2 Klik Sub-modul Terima Pindahan Terima Pindahan dipaparkan

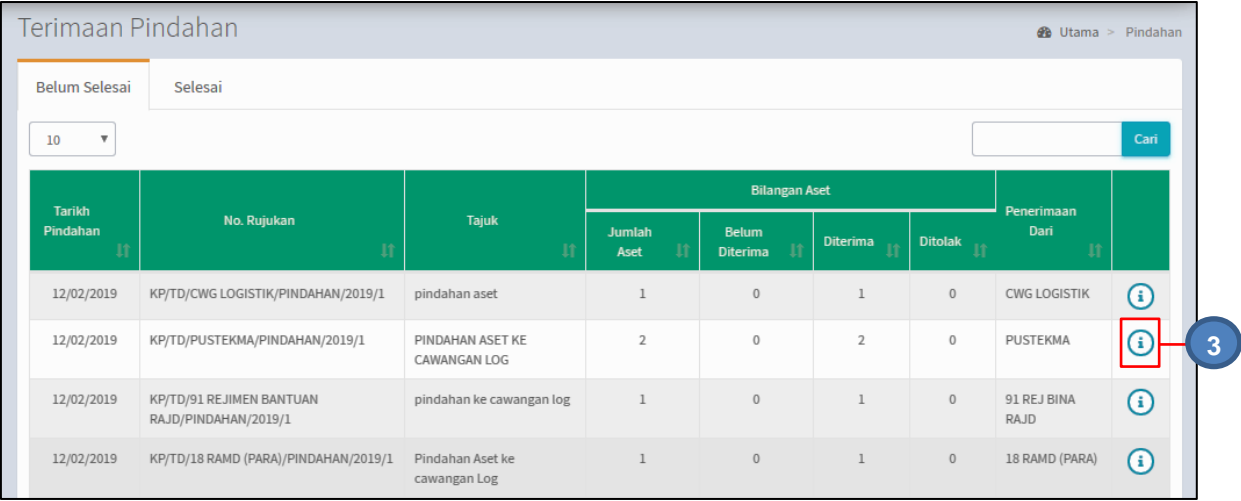

## Langkah 3 Klik butang <sup>1</sup>

#### Maklumat Aset Pindahan dipaparkan

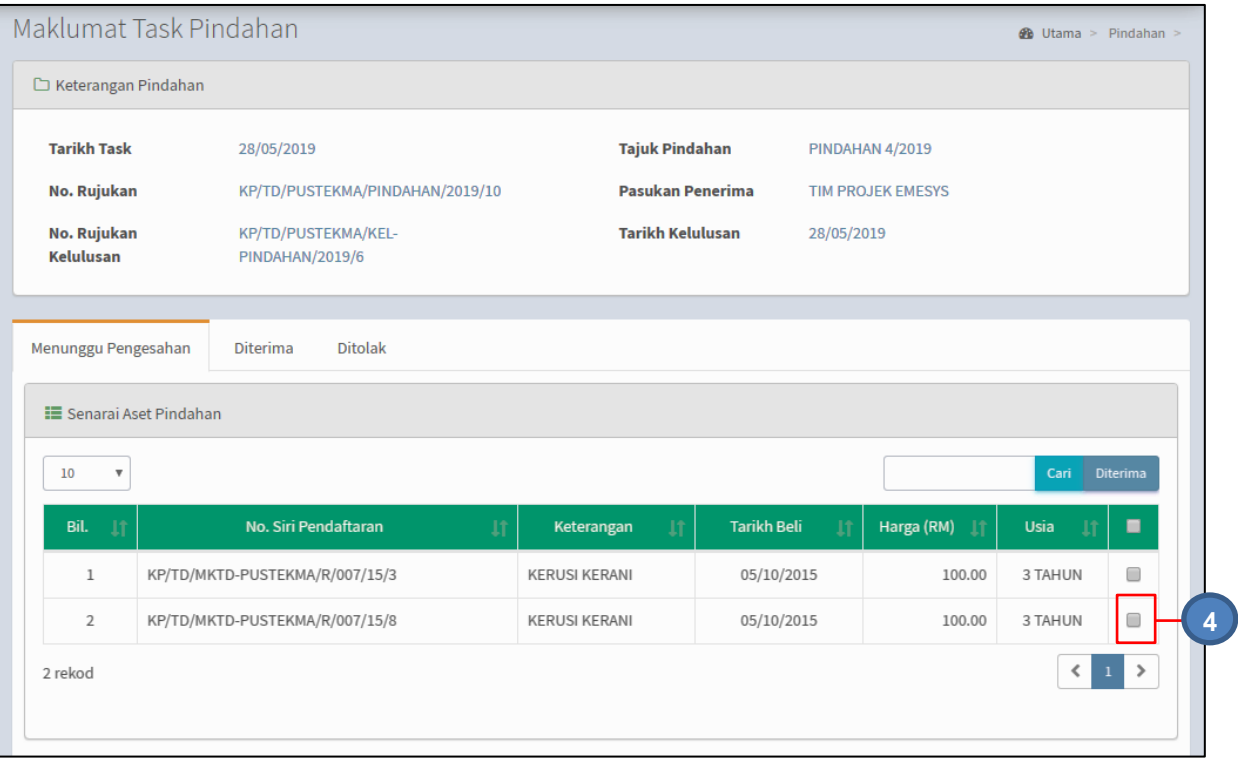

## Langkah 4 Tandakan  $\Box$  pada aset

Langkah 5 Klik DITERIMA untuk menerima pindahan aset yang telah dipilih. Bila pindahan diterima, KEMASKINI MAKLUMAT ASET dipaparkan

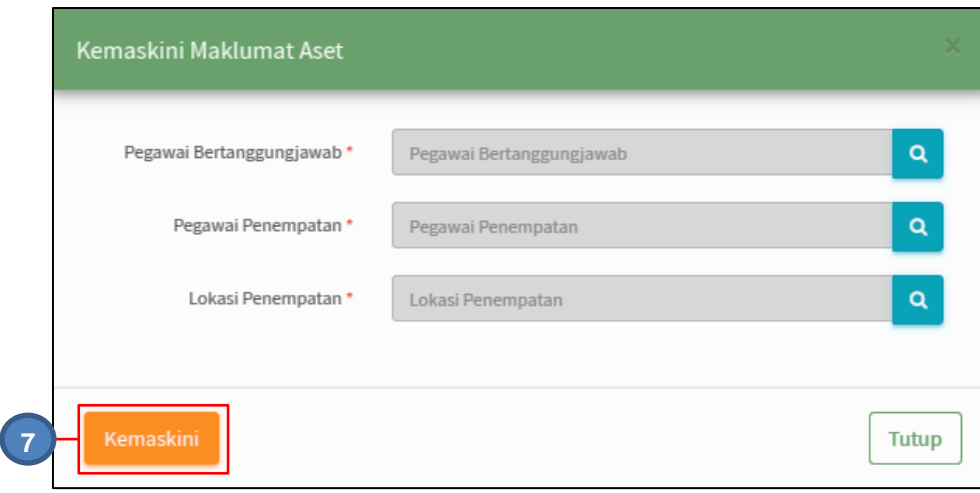

Langkah 6 Lengkapkan KEMASKINI MAKLUMAT ASET

Langkah 7 Klik KEMASKINI

Status aset Berjaya dikemaskini

Ulang langkah 4 hingga Langkah 7 hingga semua aset diterima